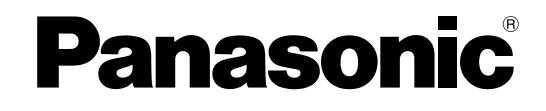

# **Bedienungsanleitung**

# **Dokumenten-Scanner**

**Modell-Nr.** KV-S1065C KV-S1046C

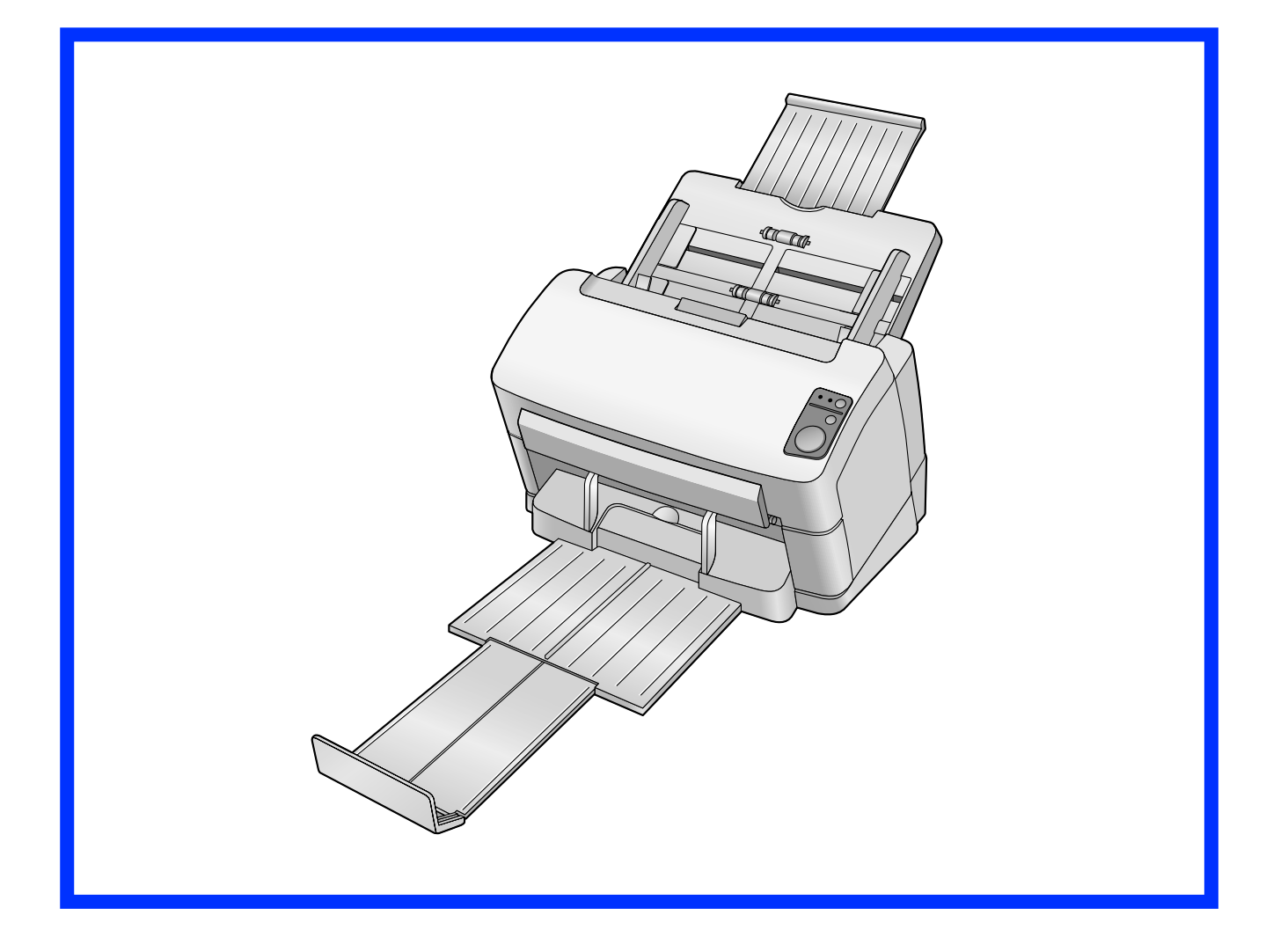

Dieses Handbuch enthält Informationen zur Bedienung des Scanners. Bitte lesen Sie, bevor Sie diese Anleitungen lesen, zuerst das Installationshandbuch durch, das dem Gerät beiliegt.

Bitte lesen Sie sorgfältig diese Anleitungen sowie das Installationshandbuch durch, das dem Gerät beiliegt. Bewahren Sie alle Unterlagen an einem sicheren Ort auf zum späteren Nachschlagen.

# **Einleitung**

**Vielen Dank, dass Sie sich für den Kauf eines Panasonic Dokumenten-Scanners entschieden haben.**

## **Dokumentation**

Die Dokumentation des Scanners besteht aus zwei Handbüchern: dem Installationshandbuch und der Bedienungsanleitung. Außerdem verfügt jede Softwarekomponente über eine Hilfe.

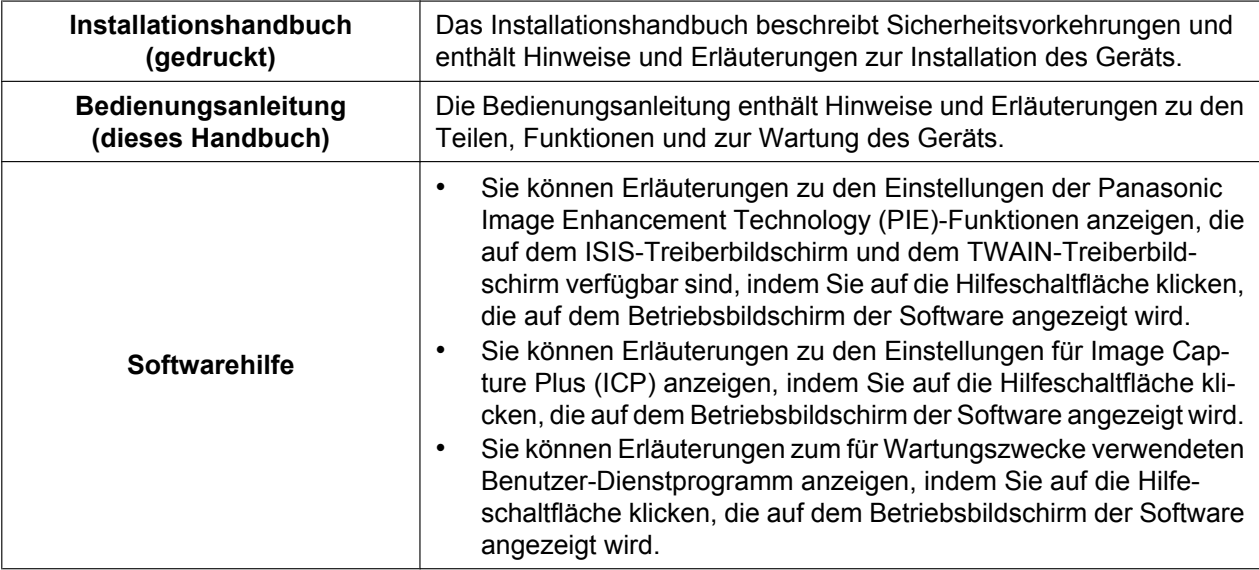

## **Abkürzungen**

- Windows® bezieht sich auf das Betriebssystem Microsoft® Windows® (nachfolgend Windows genannt).
- Windows® XP bezieht sich auf das Betriebssystem Microsoft® Windows® XP (nachfolgend Windows XP genannt).
- Windows Vista® bezieht sich auf das Betriebssystem Microsoft® Windows Vista® (nachfolgend Windows Vista genannt).
- Windows®7 bezieht sich auf das Betriebssystem Microsoft® Windows®7 (nachfolgend Windows 7 genannt).

## **Warenzeichen**

- Microsoft, Windows und Windows Vista sind entweder eingetragene Warenzeichen oder Warenzeichen der Microsoft Corporation in den Vereinigten Staaten von Amerika und/oder anderen Ländern.
- ISIS ist entweder ein eingetragenes Warenzeichen oder ein Warenzeichen der EMC Corporation in den Vereinigten Staaten von Amerika und anderen Ländern.
- IBM ist eine Marke der International Business Machines Corporation in den USA oder anderen Ländern oder beiden.
- Intel und Intel Core sind Marken der Intel Corporation in den USA und anderen Ländern.
- Adobe und Reader sind eingetragene Warenzeichen oder Warenzeichen von Adobe Systems Incorporated in den Vereinigten Staaten und/oder anderen Ländern.
- Alle anderen hier erwähnten Marken sind Eigentum ihrer jeweiligen Inhaber.

# Inhaltsverzeichnis

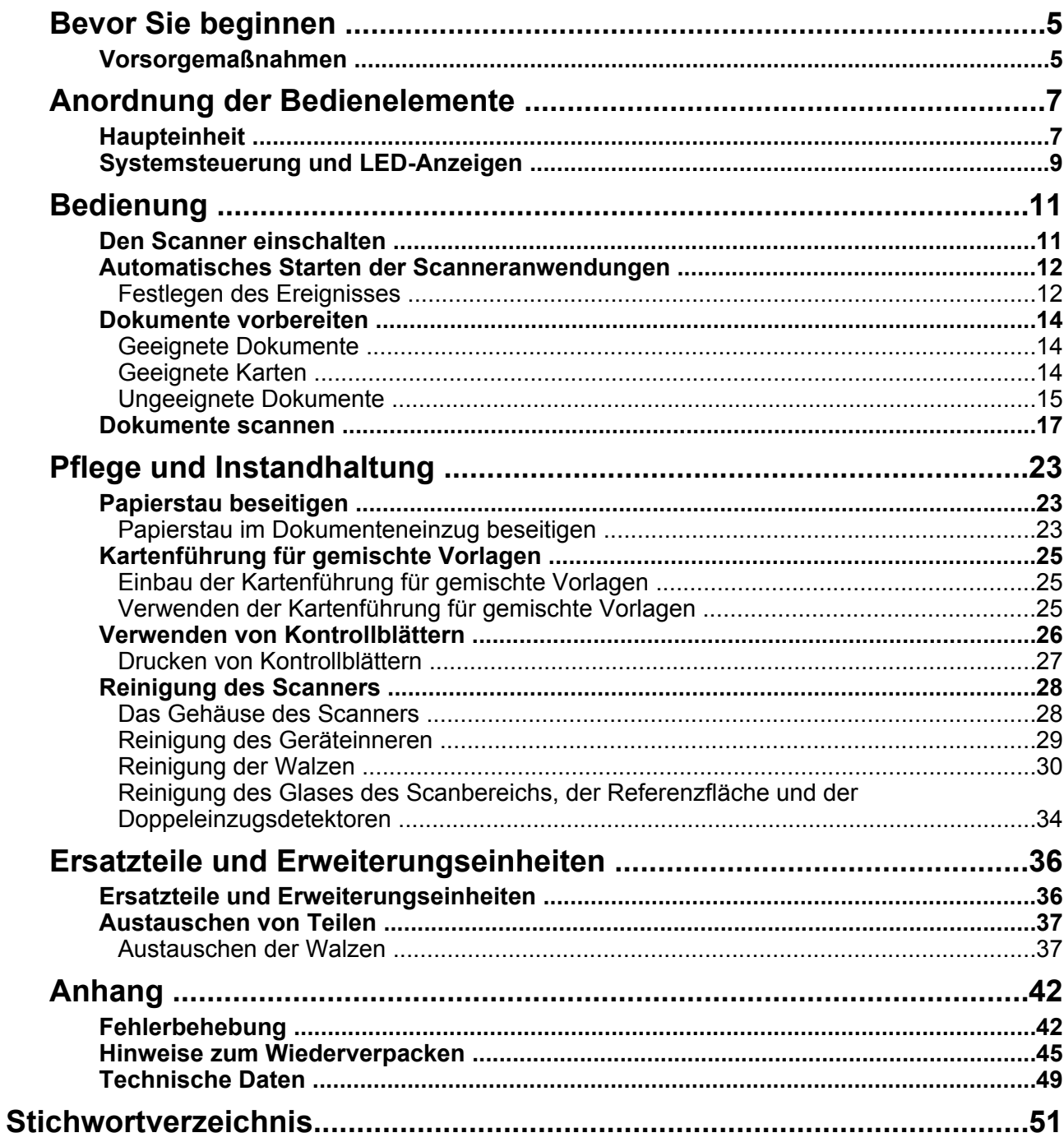

# <span id="page-4-1"></span><span id="page-4-0"></span>**Vorsorgemaßnahmen**

## **Installation**

- Setzen Sie das Gerät nicht direkter Sonneneinstrahlung oder Zugluft aus und stellen Sie es nicht in der Nähe von Wärmequellen auf.
- Stellen Sie das Gerät nicht in der Nähe von Geräten auf, die elektronisches oder magnetisches Rauschen erzeugen.
- Schützen sie das Gerät vor statischer Elektrizität.
- Bewegen Sie das Gerät nicht plötzlich von einem kalten Ort an einen warmen Ort. Dadurch kann Luftfeuchtigkeit im Gerät kondensieren.

## **CD-ROM**

- Beschreiben und bekleben Sie die Oberflächen der CD-ROM nicht.
- Berühren Sie die Datenseite der CD-ROM nicht. Achten Sie darauf, dass Sie keine Fingerabdrücke auf der CD-ROM hinterlassen oder die CD-ROM in anderer Weise beschädigen.
- Setzen Sie die CD-ROM nicht für längere Zeit direktem Sonnenlicht oder Wärmequellen aus.
- Werfen und verbiegen Sie die CD-ROM nicht.

## <span id="page-4-2"></span>**Walzenreinigungspapier (separat erhältlich)**

- Bewahren Sie das Walzenreinigungspapier außerhalb der Reichweite kleiner Kinder auf.
- Bewahren Sie das Walzenreinigungspapier nicht in direktem Sonnenlicht und bei Temperaturen von über 40 °C auf.
- Verwenden Sie das Walzenreinigungspapier ausschließlich zum Reinigen der Walzen.
- Weitere Informationen zum Walzenreinigungspapier finden Sie im Sicherheitsdatenblatt. Bitte erkundigen Sie sich bei Ihrem Panasonic-Vertragshändler nach dem Sicherheitsdatenblatt.

VON OFFENEM FEUER FERNHALTEN.

## **Weitere Vorsichtsmaßnahmen**

- Entfernen Sie vor dem Scannen alle Brief- und Heftklammern von den Dokumenten. Andernfalls besteht die Gefahr, dass sowohl das Gerät als auch die Vorlage beschädigt wird.
- Auf keinen Fall Farbverdünner, Benzin, Reinigungsmittel mit Scheuerwirkung oder mit Tensiden für die Reinigung des Scanner-Gehäuses verwenden.
- Stecken Sie den Netzstecker in einen Netzanschluss, aus dem Sie den Stecker leicht wieder heraus ziehen können.

## **Illegale Kopien**

#### **Das Kopieren bestimmter Dokumente ist gesetzlich verboten.**

Das Kopieren bestimmter Dokumente kann in Ihrem Land oder Ihrer Region verboten sein. Verurteilte können mit Geld- und/oder Gefängnisstrafen bedacht werden. Es folgen Beispiele für Gegenstände, die in Ihrem Land möglicherweise nicht kopiert werden dürfen.

- Geld
- Banknoten und Schecks
- Bank- und Staatsanleihen, Wertpapiere
- Pässe, Fahrerlaubnisse, Ausweise, bestimmte amtliche sowie private Dokumente und ähnliche Schriftstücke
- Urheberrechtlich geschütztes Material oder Warenzeichen ohne Einverständnis des Eigentümers
- Briefmarken und andere handelbare Urkunden

Diese Liste erhebt keinen Anspruch auf Vollzähligkeit, und es wird keine Gewährleistung hinsichtlich Ihrer Vollständigkeit oder Korrektheit übernommen.

Im Zweifelsfall lassen Sie sich rechtlich beraten.

#### **Hinweis**

Um verhindern, dass illegale Kopien angefertigt werden, stellen Sie Ihr Gerät an einem beaufsichtigten Ort auf.

## **Sicherheitshinweis**

Für die Verwaltung der Dokumente und gescannten Daten ist der Benutzer verantwortlich. Beachten Sie insbesondere folgende Punkte.

- Achten Sie darauf, dass bei wichtigen Dokumenten vor und nach dem Scanvorgang dieselbe Anzahl von Seiten vorhanden ist und dass keine Seiten im Scanner verbleiben.
- Erstellen Sie regelmäßig Sicherungskopien von wichtigen Daten.
- Löschen Sie alle gespeicherten Bilddaten vollständig, bevor Sie den Computer oder die Festplatte warten lassen oder den Computer oder die Festplatte entsorgen.

# <span id="page-6-0"></span>**Haupteinheit**

**Vorderseite**

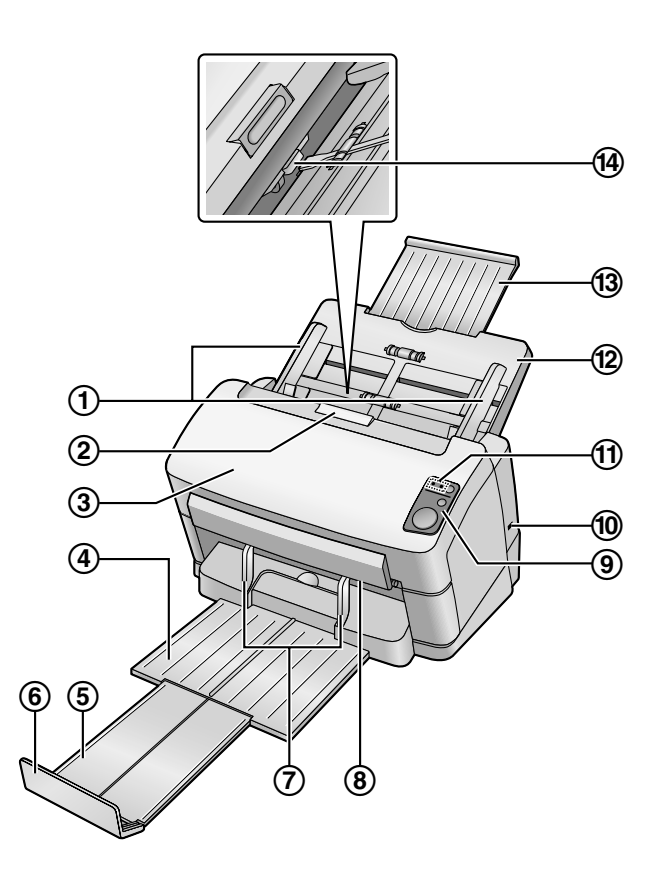

- <span id="page-6-8"></span>**Dokumentenführungen**
- <span id="page-6-14"></span>**Tür-Entriegelung**
- <span id="page-6-3"></span>**ADF-Tür**
- <span id="page-6-6"></span>**Ausgabefach**
- <span id="page-6-7"></span>**Dokumentenausgabe-Verlängerung**
- <span id="page-6-4"></span>**Ausgabeanschlag**
- <span id="page-6-5"></span>**Ausgabe-Dokumentenführungen**
- <span id="page-6-2"></span>**Abtastlampen**
- **Systemsteuerung**

<span id="page-6-13"></span><span id="page-6-12"></span>Näheres hierzu lesen Sie bitte unter ["Systemsteuerung und LED-Anzeigen"](#page-8-0) [\(Seite 9](#page-8-0)) nach.

**Sicherheitsschlitz**

<span id="page-6-10"></span>Verwenden Sie ein handelsübliches Sicherheitskabel.

- **LED (rot) / LED (grün)** Zeigt den Scanner-Status an. Genauere Hinweise finden Sie unter "[Systemsteuerung und](#page-8-0) [LED-Anzeigen](#page-8-0)" ([Seite 9\)](#page-8-0).
- <span id="page-6-9"></span>**Einzugsfach**
- <span id="page-6-15"></span>**Verlängerung des Einzugsfaches**
- <span id="page-6-1"></span>**Manueller Papier-einzugswähler**

<span id="page-6-11"></span>Wählt das Scanverfahren zwischen Stapeleinzug (Auto) oder manuellem Einzug (Manual) aus.

#### **Rückseite**

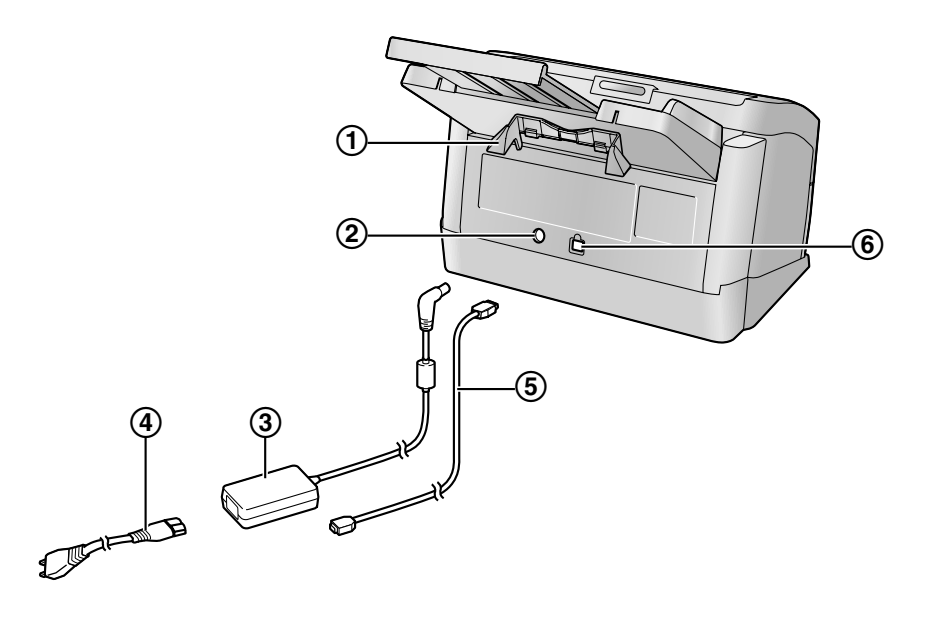

- <span id="page-7-1"></span>**Kartenführung für gemischte Vorlagen**
- <span id="page-7-2"></span>**Netzanschluss**
- <span id="page-7-0"></span>**AC-Adapter**
- **Netzkabel**

<span id="page-7-5"></span><span id="page-7-3"></span>Die Form des Steckers kann je nach Land oder Region abweichen.

- **USB-Kabel**
- <span id="page-7-4"></span>**USB-Anschluss**

# <span id="page-8-2"></span><span id="page-8-0"></span>**Systemsteuerung und LED-Anzeigen**

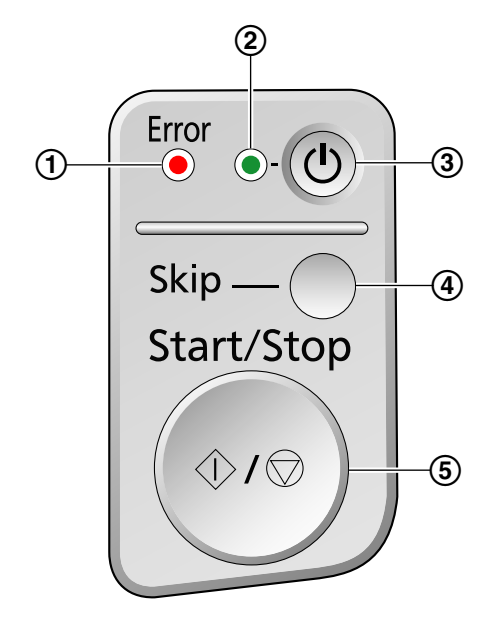

#### **LED (rot)**

<span id="page-8-4"></span><span id="page-8-3"></span>Zeigt den Scanner-Status an.

**LED (grün)**

<span id="page-8-5"></span>Zeigt den Scanner-Status an.

- **(3) Netzschalter (** $\circ$ **)**
- <span id="page-8-6"></span>**Skip-Taste (Skip)**
	- Wenn Sie diese Taste bei Eintreten eines Doppeleinzugs drücken, wird das Dokument, bei dem ein Doppeleinzug erkannt wurde, gescannt und der Scanvorgang fortgesetzt.
	- Wenn Sie diese Taste drücken, nachdem in einem Dokument Eselsohren erkannt wurden und der Scanvorgang pausiert wurde, wird das Dokument gescannt und dann ausgeworfen. Der Scanvorgang wird fortgesetzt, nachdem das Dokument mit Eselsohren gescannt und ausgeworfen wurde.

#### **Start/Stopp-Taste (Start/Stop)**

- <span id="page-8-7"></span>• Wenn Sie unter "Manueller Zufuhrmodus"<sup>1</sup> die Option [Warten,bis Benutzer Taste drückt] einstellen, wird der Scanvorgang durch Drücken dieser Taste gestartet.
- Wenn Sie die Taste während des Scannens drücken, wird der Scanvorgang unterbrochen.
- Wenn Sie diese Taste bei Eintreten eines Doppeleinzugs drücken, wird das Dokument, bei dem ein Doppeleinzug erkannt wurde, nicht gescannt und der Scanvorgang gestoppt.
- Wenn Sie diese Taste drücken, nachdem in einem Dokument Eselsohren erkannt wurden und der Scanvorgang pausiert wurde, wird das Dokument ausgeworfen ohne gescannt zu werden. Der Scanvorgang wird gestoppt.

<span id="page-8-1"></span>\*1 Weitere Informationen zum manuellen Zufuhrmodus finden Sie in der ICP-Hilfe.

## **Hinweis zur LED**

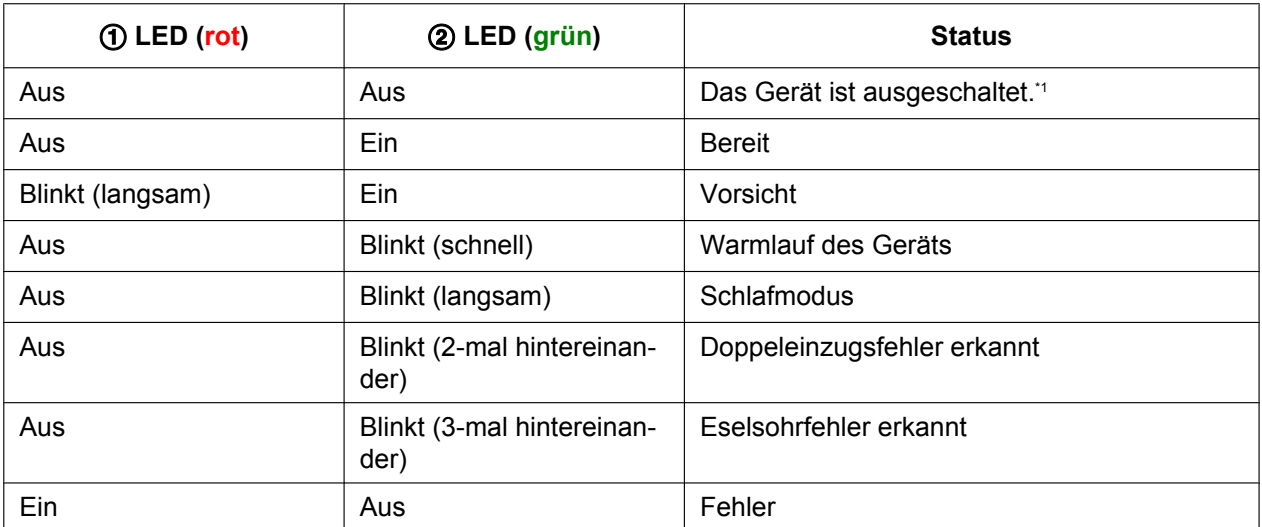

<span id="page-9-0"></span>\*1 Wenn 30 Minuten oder länger kein Vorgang ausgeführt wird, wird der Scanner automatisch ausgeschaltet. Die Zeitspanne nach der der Scanner ausgeschaltet wird, kann im Benutzer-Dienstprogramm festgelegt werden.

# <span id="page-10-1"></span><span id="page-10-0"></span>**Den Scanner einschalten**

**1.** Drücken Sie den Netzschalter (①) des Scanners zum Einschalten.

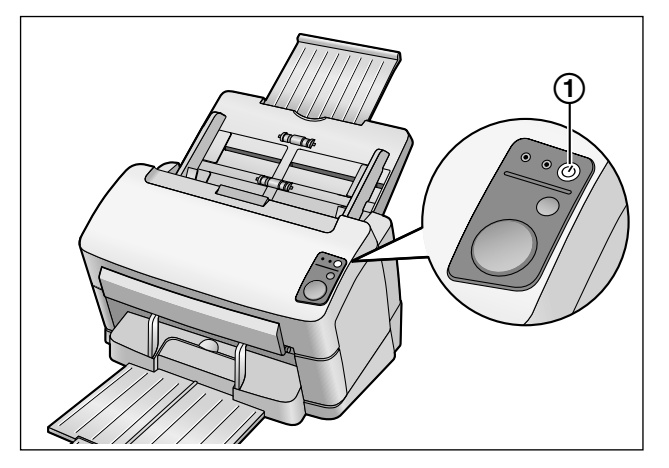

- Die LED (grün) blinkt zunächst und leuchtet dann konstant.
- Um den Scanner auszuschalten, drücken und halten Sie den Netzschalter für mindestens eine Sekunde.

# <span id="page-11-0"></span>**Automatisches Starten der Scanneranwendungen**

Das Scanprogramm kann so konfiguriert werden, dass es automatisch gestartet wird, sobald die Start/ Stopp-Taste gedrückt wird, und/oder Dokumente in das Einzugsfach eingelegt werden. Führen Sie dazu die folgenden Schritte durch.

## <span id="page-11-1"></span>**Festlegen des Ereignisses**

- **1.** Klicken Sie auf [Start] und dann auf [Systemsteuerung].
- **2.** Wählen Sie unter [Scanner und Kameras] den Scanner aus und zeigen Sie die Scannereigenschaften an, indem Sie mit der rechten Maustaste auf das Scannersymbol klicken.
	- Wählen Sie unter Windows Vista Ihren Scanner in [Eigenschaften von Scanner und Kameras] aus, und zeigen Sie dann das Dialogfeld mit den Scannereigenschaften an, indem Sie auf die Schaltfläche [Eigenschaften] klicken.
	- Wählen Sie unter Windows 7 Ihren Scanner in [Geräte und Drucker] aus und zeigen Sie dann das Dialogfeld [Scaneigenschaften] an, indem Sie mit der rechten Maustaste auf das Scannersymbol klicken.
- **3.** Klicken Sie auf das Register "Ereignisse".
- **4.** Wählen Sie in der Liste der "Scannerereignisse" ein Ereignis aus. Das ausgewählte Ereignis aktiviert eine Scanneranwendung.

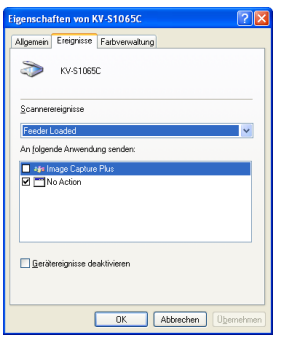

• Es können die folgenden Ereignisse ausgewählt werden.

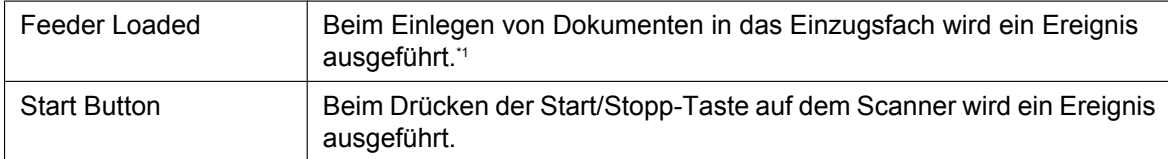

<span id="page-11-2"></span>\*1 Wenn der Scanner sich im Schlaf-Modus befindet, drücken Sie die Start/Stopp-Taste um zum Bereit-Modus zurückzukehren.

**5.** Aktivieren Sie das Kontrollkästchen der gewünschten Scanneranwendung für das ausgewählte Ereignis in der Liste "An folgende Anwendung senden".

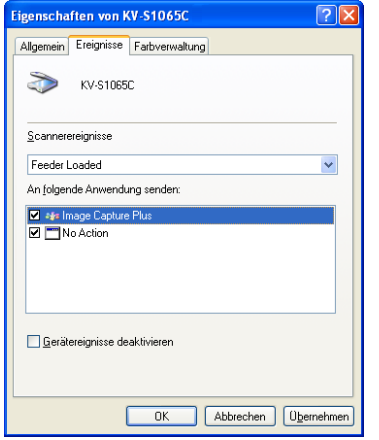

- Um die automatische Aktivierung der Scanneranwendungen zu deaktivieren, aktivieren Sie das Kontrollkästchen "Gerätereignisse deaktivieren".
- **6.** Klicken Sie auf [OK].

#### **Anmerkung**

• Wenn unter "An folgende Anwendung senden" mehrere Anwendungen ausgewählt wurden, wird das Dialogfeld "Anwendung auswählen" angezeigt, in dem Sie eine Anwendung aus der Liste "Registrierte Anwendungen" auswählen. Nach der Auswahl einer Anwendung wird sie gestartet. Wenn nur eine Anwendung ausgewählt ist, wird die Anwendung automatisch gestartet.

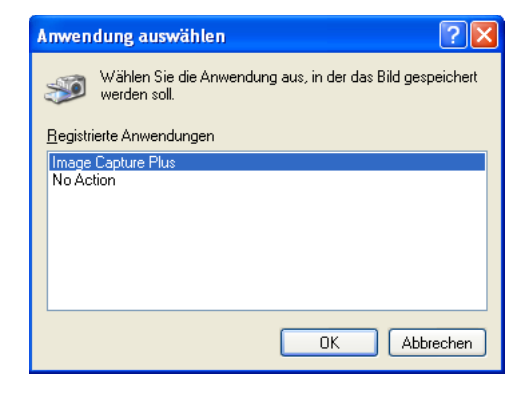

**7.** Starten Sie Ihren Computer neu.

# <span id="page-13-0"></span>**Dokumente vorbereiten**

# <span id="page-13-3"></span><span id="page-13-1"></span>**Geeignete Dokumente**

Folgende Dokumente können mit diesem Scanner verwendet werden.

#### **Dokumentenformat:**

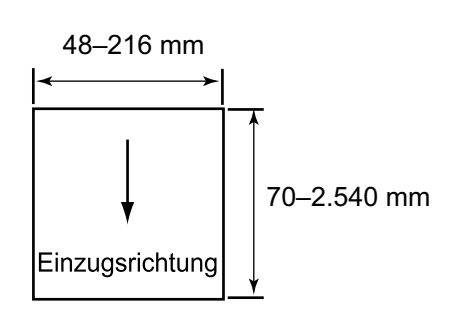

#### **Papierstärke: 20–209 g/m²**

- Die Höhe aller Dokumente im Einzugsfach sollte 7,5 mm nicht überschreiten. Dies entspricht rund 75 Blättern (80 g/m²) neues Pa-
- pier.
- Außer Karten im ISO-Format, ist die minimale Länge für den Einzug 70 mm.
- Bei Papier, das die Normalgröße überschreitet, wird Einzelblatteinzug empfohlen.
- Es wird empfohlen, die Einzugsgeschwindigkeit auf "Langsam" zu stellen, wenn 40 g/m² dünne, oder noch dünnere Dokumente gescannt werden. Die Einzugsgeschwindigkeit kann über den TWAIN-Treiber, den ISIS-Treiber oder über Image Capture Plus auf "Langsam" gestellt werden. Einzelheiten hierzu finden Sie in der Hilfe-Dokumentation der jeweiligen Software.

#### **Empfohlenes Papier: Normalpapier**

# <span id="page-13-2"></span>**Geeignete Karten**

#### **Karte im ISO-Format:**

Format: 85,6 x 54 mm

Papierstärke: 0,76 mm

#### **Karte mit Hochprägung ist ebenfalls geeignet.**

- **Es können maximal drei Karten in das Einzugsfach eingelegt werden.** Die Höhe aller Karten (die Gesamtdicke und Höhe der Prägung jeder Karte) darf nicht mehr als 5 mmbetragen. Die Prägungen der Karten dürfen nicht aneinander hängen bleiben.
- **Zum Scannen von Karten mit Hochprägung wird das Querformat empfohlen.** Wenn der Scanvorgang fehlschlägt, drehen Sie die Karte um und starten Sie den Vorgang erneut.
- **Zum gleichzeitigen Scannen von verschiedenen Vorlagentypen (Karten und Papier) sollten Sie die Kartenführung für gemischte Vorlagen [\(Seite 25\)](#page-24-0) verwenden.**

## <span id="page-14-3"></span><span id="page-14-0"></span>**Ungeeignete Dokumente**

#### <span id="page-14-2"></span>**Folgende Arten von Dokumenten können möglicherweise nicht eingescannt werden:**

• Wellige, verknitterte oder gefaltete Dokumente Dokumente müssen zusätzlich folgende Bedingungen erfüllen.

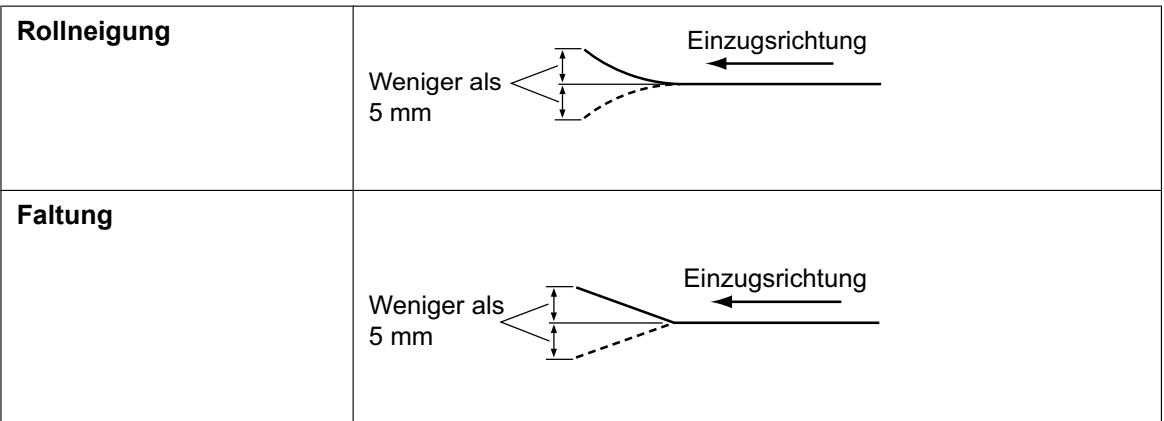

- Kohlepapier
- Dicke oder unregelmäßig geformte Vorlagen, wie Umschläge
- Perforiertes oder gelochtes Papier
- Papier, das nicht rechteckig oder unregelmäßig zugeschnitten ist, wie Dokumente mit Aufklebern
- Beschichtetes Papier
- Zerrissene Dokumente oder Dokumente, deren Rand beschädigt ist
- Extrem glattes, glänzendes oder stark strukturiertes Papier
- Chemisches Durchschreibepapier
- Lichtdurchlässige Dokumente, wie Folien für Overheadprojektoren oder Pauspapier
- Fotografien[\\*1](#page-14-1)
- <span id="page-14-1"></span>\*1 Fotografien können zerkratzt oder beschädigt werden.

#### **Vorlagen aus folgenden Materialien nicht mit dem Scanner verwenden:**

- Dokumente/Karten mit Beschädigungen oder Aussparungen
- Dokumente, die nicht dem angegebenen Format, der Dicke oder dem Gewicht entsprechen
- Dokumente mit harten Bestandteilen wie Metall oder Plastik (z.B. Büro- oder Heftklammern)
- Zusammengebundene oder geklebte Dokumente
- Stoffe und Kunststofffolien
- Dokumente mit feuchter Tinte oder Zinnober-Stempelfarbe für Siegel
- Thermopapier oder lichtempfindliches Papier
- Folien für Overheadprojektoren, andere Kunststofffolien oder Metallfolien

### **Hinweise zu Dokumenten beim Scannen**

• Abhängig vom Papiertyp können die Scanergebnisse beim Scannen von ungeeigneten Dokumenten oder sogar beim Scannen von geeigneten Dokumenten schlecht sein.

Im Falle eines Papierstaus oder Doppeleinzugs beachten Sie folgende Punkte und scannen Sie erneut:

- Walzen und Sensoren reinigen.
- Anzahl der Blätter im Einzugsfach verringern.
- Langsamen Modus benutzen. Der langsame Modus kann verwendet werden, indem er über den TWAIN-Treiber, den ISIS-Treiber oder Image Capture Plus aktiviert wird. Einzelheiten hierzu finden Sie in der Hilfe-Dokumentation der jeweiligen Software.
- Wenn Sie die manuelle Zufuhr für den Scanvorgang wählen, legen Sie bitte jeweils nur 1 Blatt ein.
- Falls Papierstaus im Ausgabeschacht auftreten, entfernen Sie die Ausgabe-Dokumentenführungen und beginnen Sie dann den Scanvorgang.

Zum Entfernen der Ausgangsführungen, siehe Schritt [4](#page-45-0) unter ["Hinweise zum Wiederverpacken"](#page-44-0).

## <span id="page-15-0"></span>**Hinweise zur Doppeleinzugs-Erkennung**

• Dieses Modell verfügt über einen Ultraschallsensor, um Doppeleinzüge zu erkennen. Die Breite des Dokuments, das erkannt werden soll, muss mindestens 140 mm betragen.

## <span id="page-15-1"></span>**Hinweise zur Eselsohrerkennung**

• Dieses Modell verfügt über eine Funktion zur Erkennung von Eselsohren. Dokumente bei denen die Eselsohrerkennung angewendet werden soll, dürfen Maße von 210 mm Breite und 355,6 mm Länge nicht überschreiten.

# <span id="page-16-1"></span><span id="page-16-0"></span>**Dokumente scannen**

#### **Hinweis**

• Entfernen Sie vor dem Scannen alle Brief- und Heftklammern von den Dokumenten. Andernfalls besteht die Gefahr, dass sowohl das Gerät als auch die Vorlage beschädigt wird.

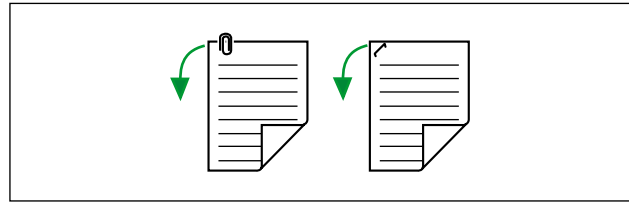

- Wellige Dokumente können einen Papierstau verursachen und so das Dokument beschädigen. Vor dem Scannen daher darauf achten, dass das Dokument glatt ist.
- Bitte vergleichen Sie beim Scannen wichtiger Dokumente die Anzahl der Originalseiten mit der Anzahl der gescannten Seiten. Überprüfen Sie auch den Zustand der gescannten Dokumente.
- Nehmen Sie die Dokumente nach dem Scannen aus dem Ausgabefach.
- Dünne Papiertypen, die nicht unterstützt werden, können eventuell den Ausgabeschacht nicht ordnungsgemäß verlassen.
- **1.** Betätigen Sie die Tür-Entriegelung (1) und öffnen Sie die ADF-Tür (2).

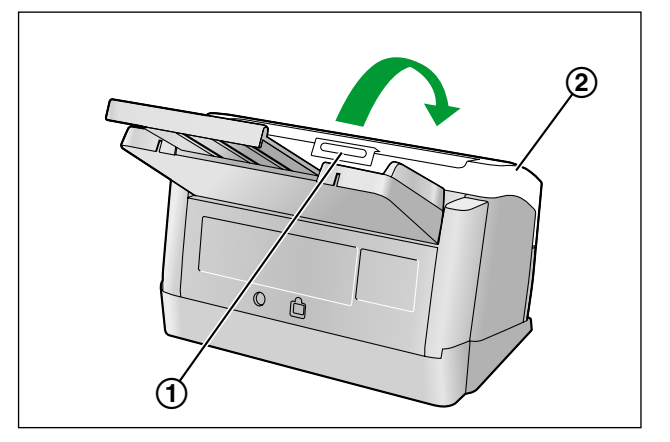

<span id="page-17-0"></span>**2.** Verwenden Sie den manuellen Papiereinzugswähler (1), um Stapeleinzug (Auto) oder manuellen Einzug (Manual) auszuwählen.

#### **Stapeleinzug (Auto)**

Drücken Sie den manuellen Papiereinzugswähler in Pfeilrichtung (siehe Abbildung).

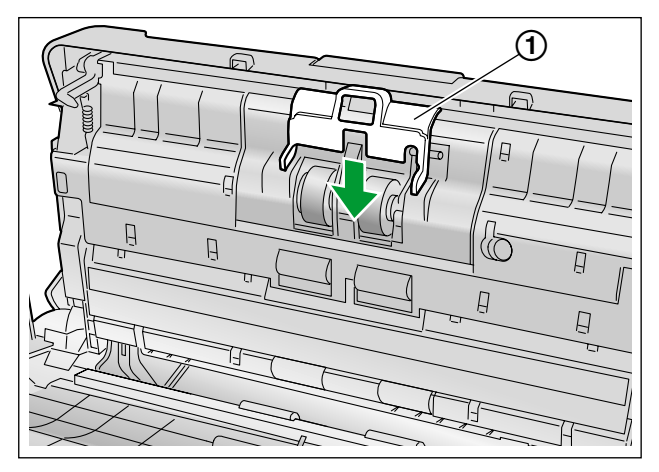

#### **Manueller Einzug (Manual)**

Ziehen Sie den manuellen Papiereinzugswähler in Pfeilrichtung (siehe Abbildung).

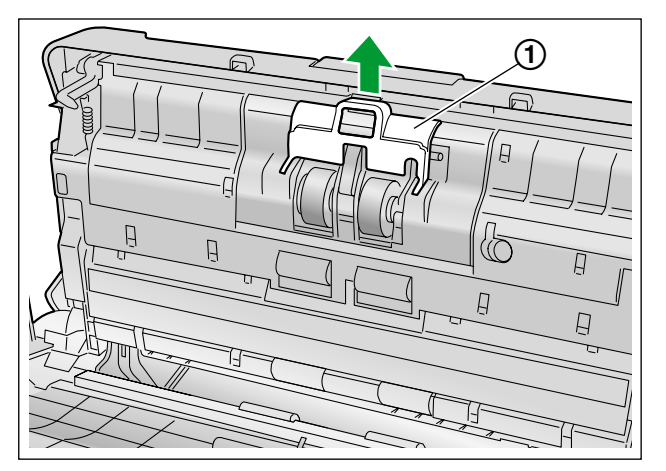

#### **Hinweis**

- Wenn Sie die manuelle Zufuhr (Manual) wählen, legen Sie bitte jeweils nur 1 Blatt ein.
- Verwenden Sie die manuelle Zufuhr (Manual), wenn Sie wichtige oder gebundene Dokumente einscannen.
- Deaktivieren Sie die Doppeleinzugs-Erkennungsfunktion, wenn Sie ein Dokument manuell scannen (Manual). Um die Doppeleinzugserkennung zu deaktivieren, deaktivieren Sie diese Funktion des TWAIN-Treibers, des ISIS-Treibers oder von Image Capture Plus. Einzelheiten hierzu finden Sie in der Hilfe-Dokumentation der jeweiligen Software.
- **3.** Schließen Sie die ADF-Tür.
	- Drücken Sie die ADF-Tür auf beiden Seiten langsam nach unten bis sie einrastet.

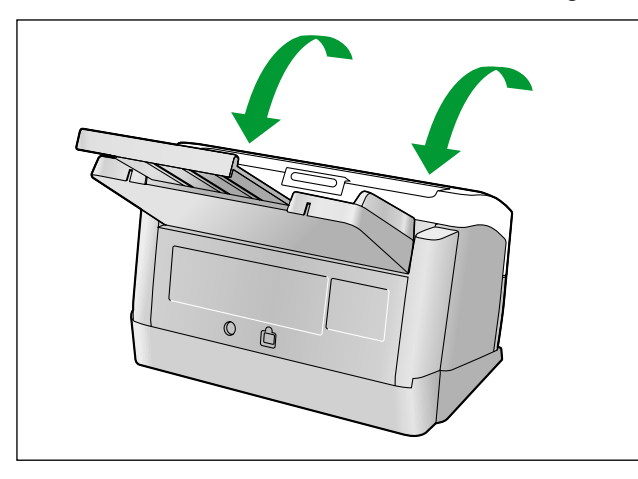

- <span id="page-18-0"></span>**4.** Fächern Sie die Dokumente auf.
	- Zusammengeheftete oder übereinander gestapelte Dokumente (wie beispielsweise in einem Aktenordner) müssen voneinander getrennt werden.
	- Fächern Sie den Dokumentenstapel auf, sodass die Blattkanten sich voneinander lösen.
	- **2** Halten Sie sie an den Seiten fest und biegen sie den Dokumentenstapel wie in der Abbildung.
	- Um die Dokumente zu glätten, fassen Sie sie fest an und ziehen Sie sie wie in der Abbildung gleichzeitig nach rechts und links.

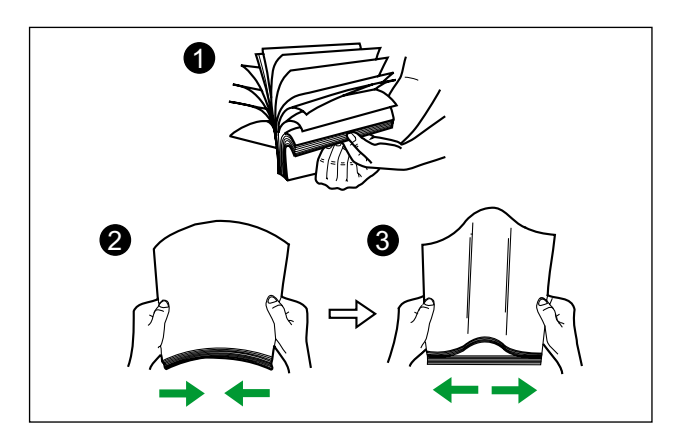

Falls notwendig, wiederholen Sie diese Schritte mehrmals.

**5.** Stellen Sie die Dokumentenführungen (①) so ein, dass sie die Kanten der Dokumente fast berühren.

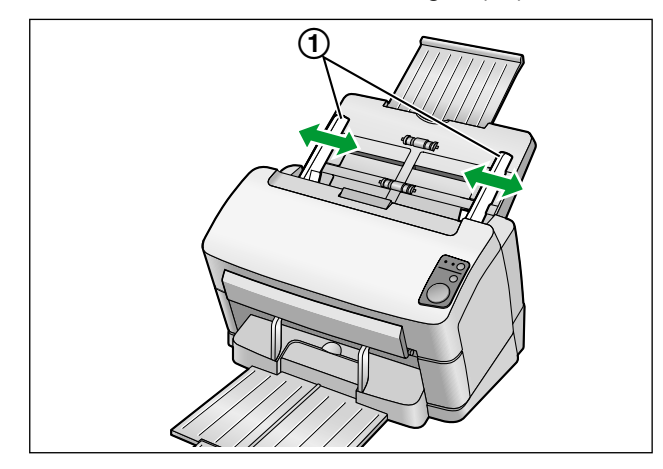

- **6.** Legen Sie die Dokumente sorgfältig und bündig zusammen.
	- Die Dokumente können besser eingezogen werden, wenn der obere Blattrand schräg eingelegt wird (siehe Abbildung).

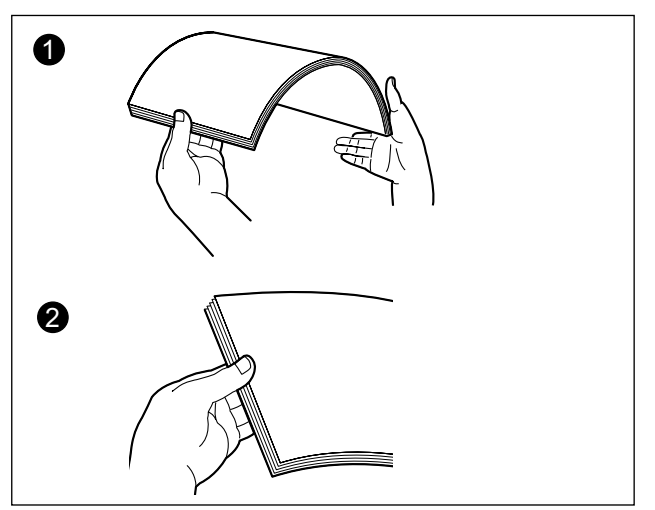

**7.** Legen Sie die Dokumente so in das Einzugsfach, dass die zu scannenden Seiten nach oben zeigen. Achten Sie darauf, die Dokumente wie in Abbildung (1) in das Einzugsfach einzulegen.

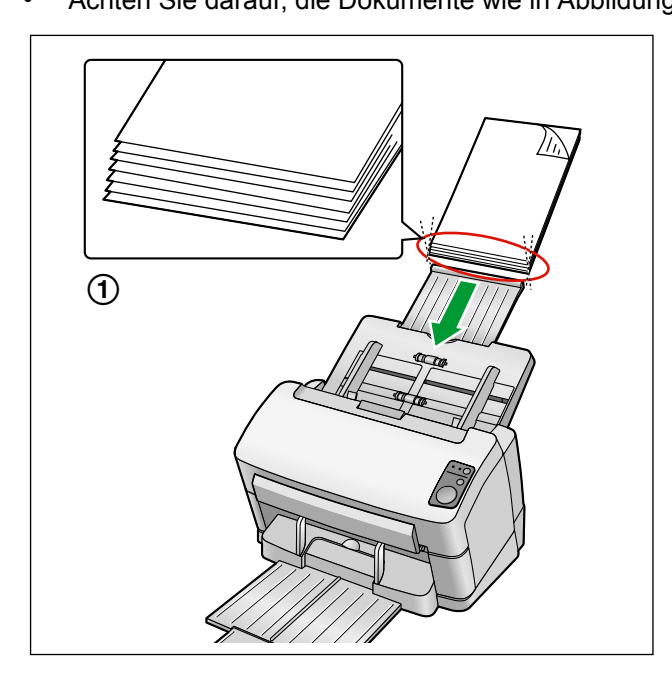

- Legen Sie den Papierstapel wie in der Abbildung ein.
- Die Höhe aller Dokumente im Einzugsfach sollte 7,5 mm nicht überschreiten. Anderenfalls kann ein Papierstau auftreten, oder die Dokumente werden möglicherweise schief eingezogen.
- 8. Stellen Sie die Dokumentenführungen (1) auf das Format des zu scannenden Dokuments ein.

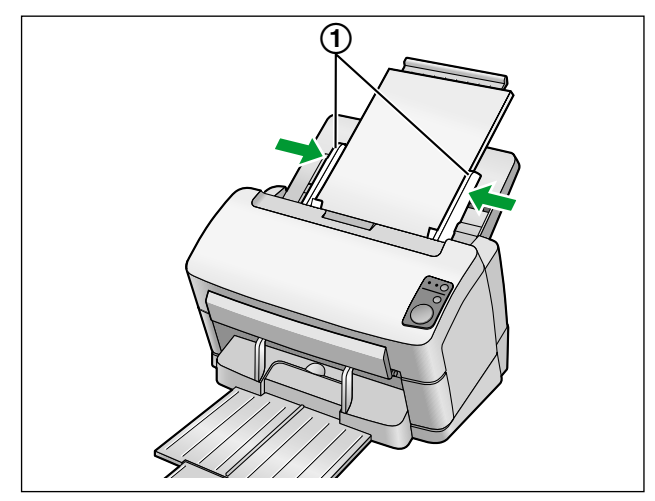

- <span id="page-21-0"></span>**9.** Öffnen Sie die entsprechende Anwendersoftware<sup>[\\*1](#page-21-0)</sup> und beginnen Sie den Scanvorgang.<br>1. Das Programm Image Canture Plus (ICP), das dem Gerät beigelegt ist, kann zum Einscannen der Dokun
	- Das Programm Image Capture Plus (ICP), das dem Gerät beigelegt ist, kann zum Einscannen der Dokumente verwendet werden.

# <span id="page-22-2"></span><span id="page-22-0"></span>**Papierstau beseitigen**

Bei Papierstau wird die Meldung "Papierstau." mit Fehlercode (Uxx) auf dem Bildschirm des Benutzer-Dienstprogramms angezeigt. Beseitigen Sie den Papierstau, indem Sie wie folgt vorgehen.

# <span id="page-22-1"></span>**Papierstau im Dokumenteneinzug beseitigen**

- **1.** Nehmen Sie alle Dokumente aus dem Einzugsfach.
- **2.** Betätigen Sie die Tür-Entriegelung (1) und öffnen Sie die ADF-Tür (2).

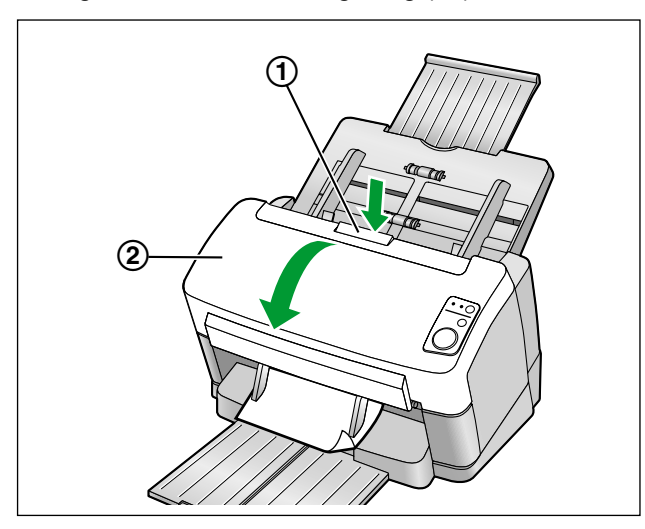

- **3.** Entfernen Sie das gestaute Dokument.
	- Wenn das Dokument im Einzugsfachbereich verklemmt ist, ziehen Sie es zurück (siehe Abbildung).

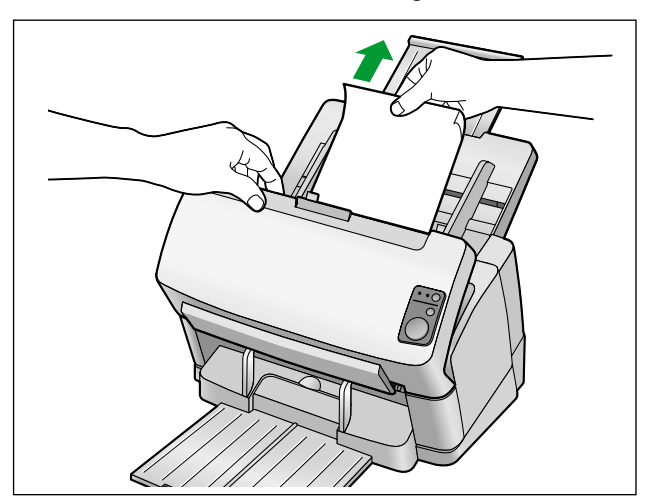

• Wenn das Dokument im Ausgabebereich verklemmt ist, ziehen Sie es nach vorne (siehe Abbildung).

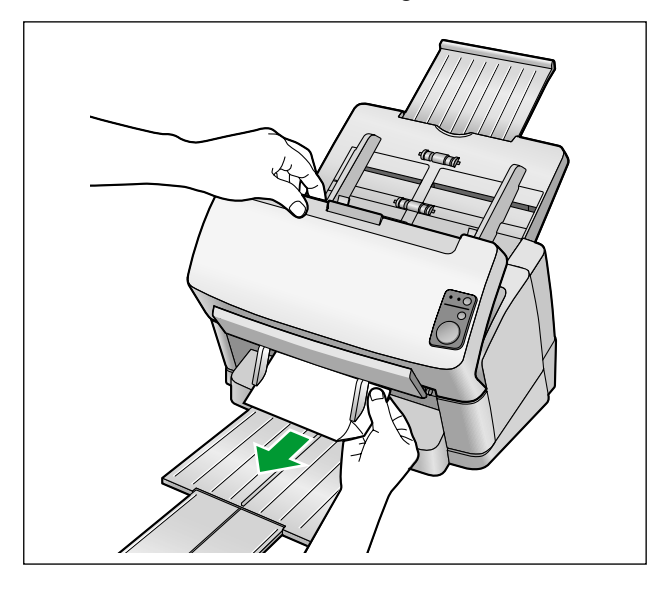

- **4.** Schließen Sie die ADF-Tür.
	- Drücken Sie die ADF-Tür auf beiden Seiten langsam nach unten bis sie einrastet.

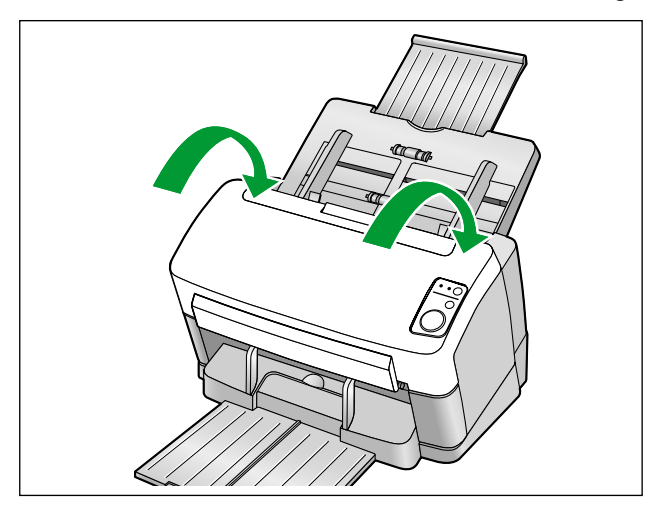

# <span id="page-24-0"></span>**Kartenführung für gemischte Vorlagen**

Bei Verwendung der Kartenführung für gemischte Vorlagen muss die Dokumentführung nicht eingestellt werden. Die Kartenführung für gemischte Vorlagen verhindert ein schiefes Einziehen einer Karte, wenn Sie Papierdokumente und eine Karte gleichzeitig scannen.

# <span id="page-24-1"></span>**Einbau der Kartenführung für gemischte Vorlagen**

Bauen Sie die Kartenführung wie in der folgenden Abbildung gezeigt ein.

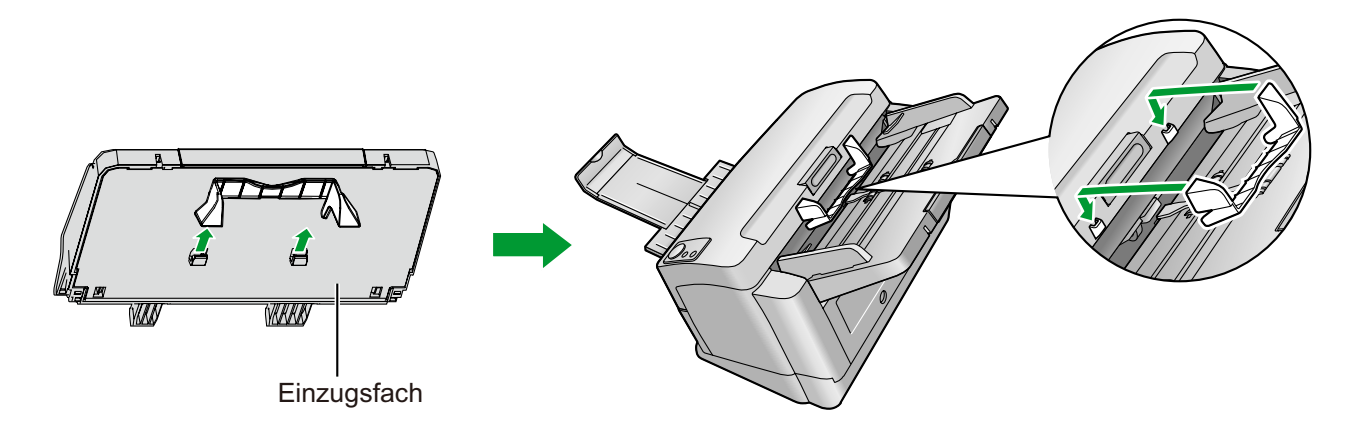

## <span id="page-24-2"></span>**Verwenden der Kartenführung für gemischte Vorlagen**

Legen Sie Papiervorlagen in das Einzugsfach und eine Karte in die Kartenführung für gemischte Vorlagen ein.

- Die Karte in der Kartenführung wird nach dem Scannen der Papierdokumente eingezogen.
- Die Kartenführung für gemischte Vorlagen eignet sich für das folgende Kartenformat.

#### **Karten im ISO-Format:**

Format: 85,6 x 54 mm

Papierstärke: 0,76 mm

Karte mit Hochprägung ist ebenfalls verfügbar.

• Verwenden Sie für die Karte das Querformat.

- Bei Verwendung der Kartenführung können die Dokumentführungen nur auf A5-Format oder höher eingestellt werden.
- Legen Sie nicht mehrere Karten gleichzeitig ein.
- Die Höhe der Papiervorlagen im Einzugsfach sollte 2 mmnicht überschreiten. Dies entspricht rund 20 Blatt von 80 g/m².

# <span id="page-25-1"></span><span id="page-25-0"></span>**Verwenden von Kontrollblättern**

Mit Kontrollblättern können Sie die Scaneinstellungen im Verlauf eines Scanvorgangs ändern. Indem Sie in einen Vorlagenstapel ein Kontrollblatt einfügen, können Sie die Scaneinstellungen aller nachfolgenden Seiten ändern.

**Kontrollblätter können mit Hilfe der beigelegten CD-ROM ausgedruckt werden.**

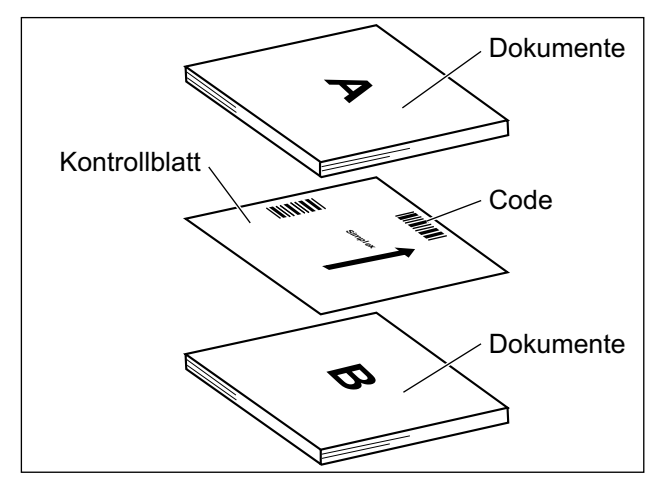

#### **Funktionen, für die Kontrollblätter verfügbar sind**

Simplex, Duplex, Binär, 256-Stufen-Grau, Farbe, dynamischer Schwellenwert, Pixelschattierung, Fehlerstreuung, Funktion #1–#9, Trennblatt

- Mehrere Kontrollblätter können verwendet werden.
- Zum Arbeiten mit Kontrollblättern muss Ihre Scansoftware Kontrollblätter unterstützen. Informationen über das Scannen mit Kontrollblättern finden Sie im Handbuch Ihrer Scansoftware.

## <span id="page-26-0"></span>**Drucken von Kontrollblättern**

- Drucken Sie das Kontrollblatt in der angegebenen Größe aus; vergrößern oder verkleinern Sie es nicht.
- Achten Sie beim Drucken des Steuerblatts darauf, dass das Muster einen Abstand von 25 mm vom oberen Rand der Seite hat und horizontal zentriert ist.

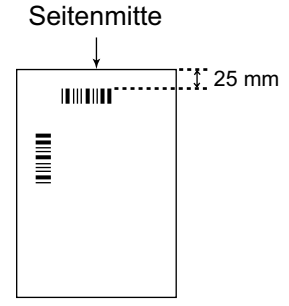

<Beispiel A4-Ausdruck>

- Verwenden Sie das Kontrollblatt mit der Größe des zu scannenden Dokuments.
- Achten Sie darauf, dass das Kontrollblatt nicht verschmutzt. Kontrollblatt nicht falten oder knicken. Andernfalls kommt es zu Problemen beim Einscannen.
- Weiterführende Angaben zu Steuerblättern und Trennblättern finden Sie im Abschnitt "Steuerblatt erfassen" in der PIE-Hilfe.

### **Kontrollblätter drucken**

#### **Anmerkung**

- Für das Drucken von Kontrollblättern muss Adobe® Reader® auf Ihrem Computer installiert sein.
- Informationen über das Ändern der Druckeinstellungen finden Sie im Handbuch Ihres Druckers.
- **1.** Legen Sie die CD-ROM in das CD- bzw. DVD-Laufwerk Ihres Computers ein.
	- Wenn bei Ihrem Computer die Funktion "Autorun" aktiviert ist, beginnt der Installationsvorgang automatisch.
	- Das Fenster "Setup" erscheint.

- Wenn unter Windows Vista oder Windows 7 das AutoPlay-Dialogfeld erscheint, klicken Sie auf "CDRun.exe".
- Wenn das Programm nicht automatisch startet, wählen Sie unter [Arbeitsplatz] ([Computer] unter Windows Vista oder Windows 7) das CD/DVD-Laufwerk und doppelklicken Sie dann auf "CDRun.exe".
- **2.** Wählen Sie den entsprechenden Scanner aus.
- **3.** Wählen Sie aus der Liste "Handbücher" auf der rechten Bildschirmseite die Option [Steuerblatt] aus.
- **4.** Drucken Sie die Kontrollblätter im gleichen Format wie Ihr Dokument aus.

# <span id="page-27-3"></span><span id="page-27-0"></span>**Reinigung des Scanners**

# <span id="page-27-2"></span><span id="page-27-1"></span>**Das Gehäuse des Scanners**

#### **Hinweis**

- Auf keinen Fall Farbverdünner, Benzin oder Reinigungsmittel mit Scheuerwirkung oder mit Tensiden zur Reinigung der Scanner-Außenseite verwenden.
- Reinigen Sie den Scanner mindestens einmal im Monat.
- **1.** Drücken und halten Sie den Netzschalter mindestens eine Sekunde lang, um das Gerät auszuschalten.
- **2.** Reinigen Sie die Abdeckung mit einem weichen Tuch.

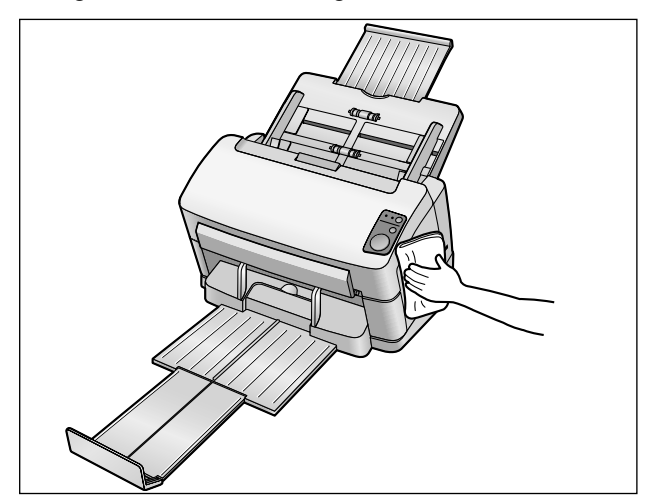

# <span id="page-28-0"></span>**Reinigung des Geräteinneren**

- Reinigen Sie den Scanner mindestens einmal pro Woche bzw. jeweils nach dem Scannen von 2.000 Seiten.
- Reinigen Sie Walzen und Sensoren, falls es häufig zu Papierstaus oder Doppeleinzug kommt.
- <span id="page-28-2"></span>• Falls die Doppeleinzugserkennung nicht einwandfrei funktioniert, reinigen Sie die Detektoren.
- Wenn schwarze oder weiße Linien auf den gescannten Bildern zu sehen sind, reinigen Sie das Glas des Scanbereichs und die Referenzfläche.
- <span id="page-28-1"></span>• Wenn die zu scannenden Dokumente verschmutzt sind, werden auch Teile des Geräts verschmutzt. Reinigen Sie das Gerät häufig um einwandfreies Scannen zu gewährleisten.

## <span id="page-28-3"></span>**Hinweise zum Walzenreinigungspapier (separat erhältlich)**

Trennen Sie die Verpackung an der gepunkteten Linie auf (1) und entnehmen Sie das Walzenreinigungspapier.

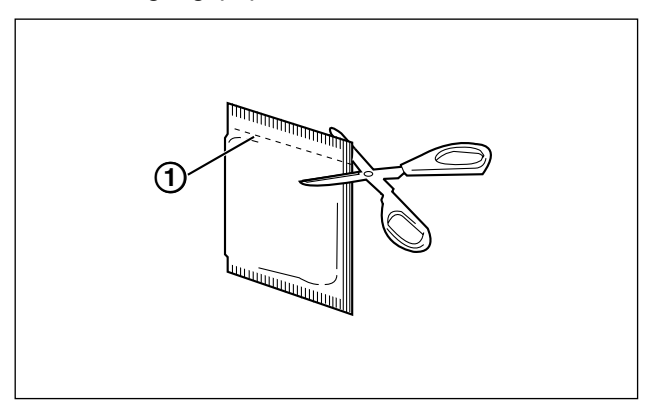

#### **Hinweis**

- Bewahren Sie das Walzenreinigungspapier außerhalb der Reichweite kleiner Kinder auf.
- Bewahren Sie das Walzenreinigungspapier nicht in direktem Sonnenlicht und bei Temperaturen von über 40 °C auf.
- Verwenden Sie das Walzenreinigungspapier ausschließlich zum Reinigen der Walzen.
- Weitere Informationen zum Walzenreinigungspapier finden Sie im Sicherheitsdatenblatt. Bitte erkundigen Sie sich bei Ihrem Panasonic-Vertragshändler nach dem Sicherheitsdatenblatt.

- Der Reinigungsalkohol des Walzenreinigungspapiers verflüchtigt sich, wenn die Verpackung lange vor dem Gebrauch geöffnet wird.
	- Verwenden Sie das Walzenreinigungspapier daher unverzüglich nach dem Öffnen der Verpackung.
- Das Walzenreinigungspapier (KV-SS03) ist bei dem Händler erhältlich, bei dem Sie Ihren Scanner gekauft haben. Lieferung von Teilen und Zubehör: Informationen unter 1-800-726-2797 (nur für die USA).

# <span id="page-29-1"></span><span id="page-29-0"></span>**Reinigung der Walzen**

- **1.** Drücken und halten Sie den Netzschalter mindestens eine Sekunde lang, um das Gerät auszuschalten.
- **2.** Betätigen Sie die Tür-Entriegelung (1) und öffnen Sie die ADF-Tür (2).

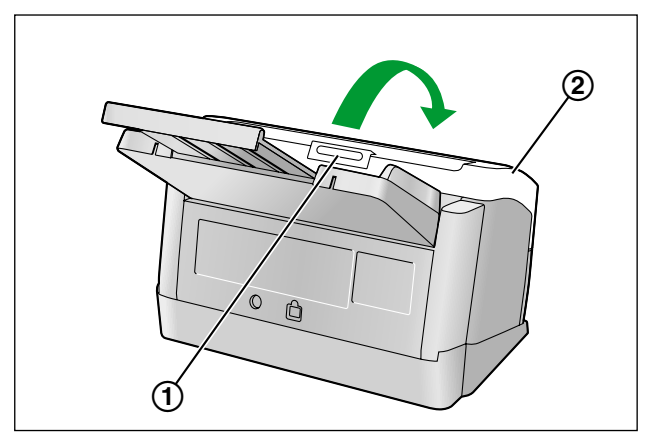

**3.** Öffnen Sie die Abdeckung der Papiereinzugswalze (grün) (①).

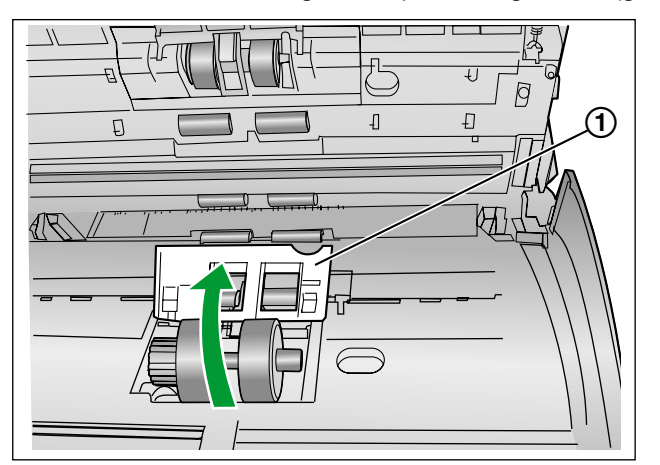

- **4.** Reinigen Sie die Oberfläche der Walzen mit dem separat erhältlichen Walzenreinigungspapier (KV-SS03) von Verunreinigungen.
	- Wenn Sie den Schmutz von der Walzenoberfläche abwischen, halten Sie die Walze fest, damit sie sich nicht dreht. Wischen Sie die ganze Walze von einem Ende zum anderen in der Pfeilrichtung (siehe Abbildung) ab.

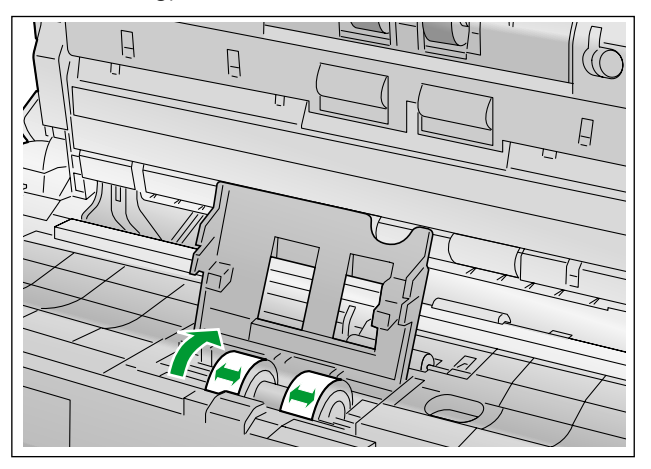

- **5.** Schließen Sie die Abdeckung der Papiereinzugswalze (grün) fest.
	- Stellen Sie sicher, dass beide Seiten der Abdeckung der Papiereinzugswalze (grün) einrasten.

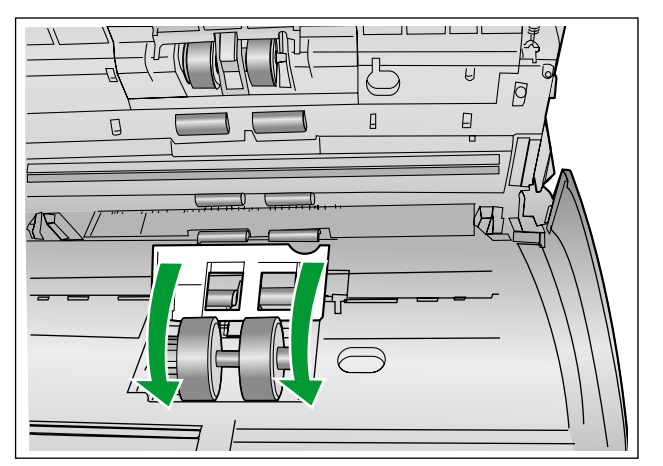

- **6.** Reinigen Sie die Oberfläche der Andrückwalze mit Walzenreinigungspapier.
	- Wischen Sie sie ganz von einem Ende zum anderen in den Pfeilrichtungen ab (siehe Abbildung).

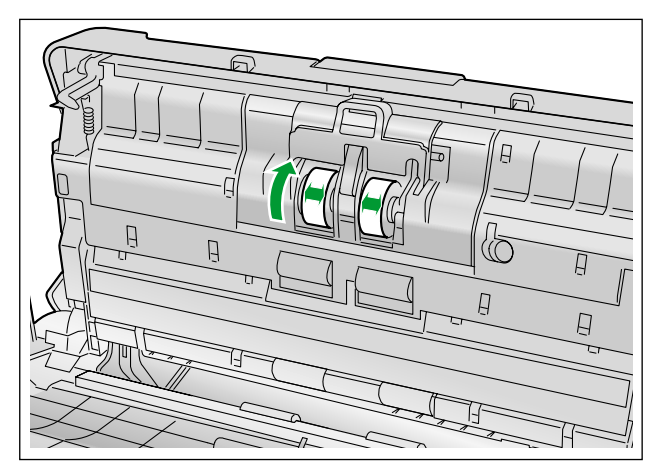

- **7.** Reinigen Sie die Oberflächen von den Förder- (1) und Auslaufwalzen (2) mit dem Walzenreinigungspapier.
	- Wischen Sie die Walzen ganz von einem Ende zum anderen in den Pfeilrichtungen ab (siehe Abbildung).

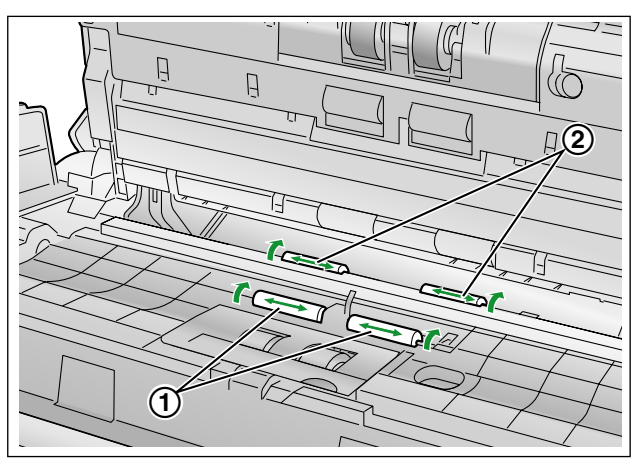

- 8. Reinigen Sie die Oberflächen von den Freilaufwalzen (①) mit Walzenreinigungspapier.
	- Wischen Sie die Walzen ganz von einem Ende zum anderen in den Pfeilrichtungen ab (siehe Abbildung).

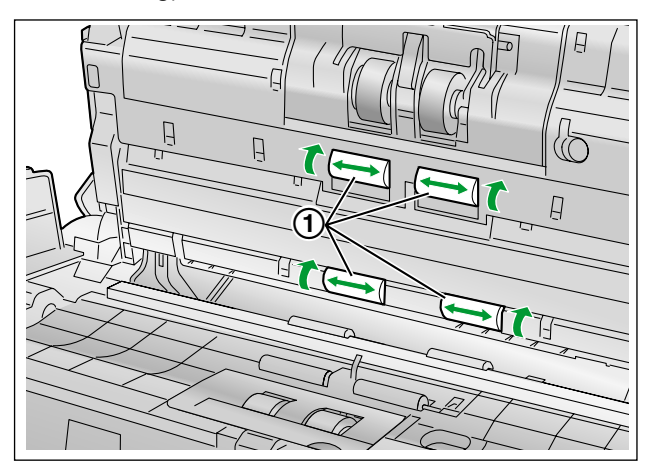

- **9.** Schließen Sie die ADF-Tür.
	- Drücken Sie die ADF-Tür auf beiden Seiten langsam nach unten bis sie einrastet.

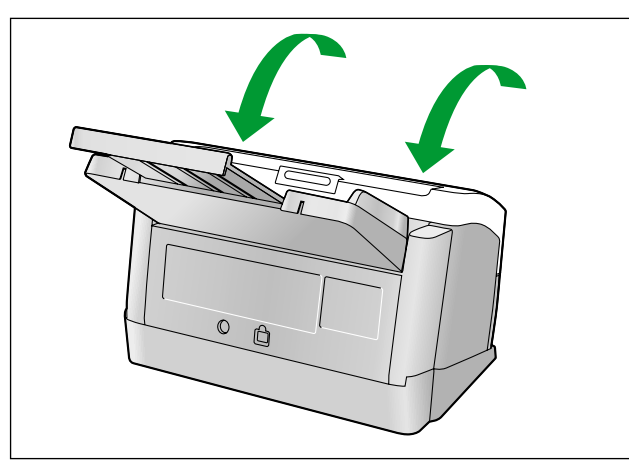

**10.** Stellen Sie den Walzenreinigungszähler im Benutzer-Dienstprogramm auf 0 zurück.

- <span id="page-32-0"></span>• Schalten Sie den Scanner ein.
- Starten Sie das Benutzer-Dienstprogramm und wählen Sie im Fenster die Schaltfläche [Zähler rückstellen], um den Zähler "Nach Walzenreinigung" auf 0 zu setzen.
- Einzelheiten entnehmen Sie bitte der Hilfe für das Benutzer-Dienstprogramm.

# <span id="page-33-1"></span><span id="page-33-0"></span>**Reinigung des Glases des Scanbereichs, der Referenzfläche und der Doppeleinzugsdetektoren**

#### **Hinweis**

- Verwenden Sie nicht das Walzenreinigungspapier, um das Glas des Scanbereichs, die Referenzfläche oder die Doppeleinzugsdetektoren zu reinigen.
- **1.** Drücken und halten Sie den Netzschalter mindestens eine Sekunde lang, um das Gerät auszuschalten.
- **2.** Betätigen Sie die Tür-Entriegelung (1) und öffnen Sie die ADF-Tür (2).

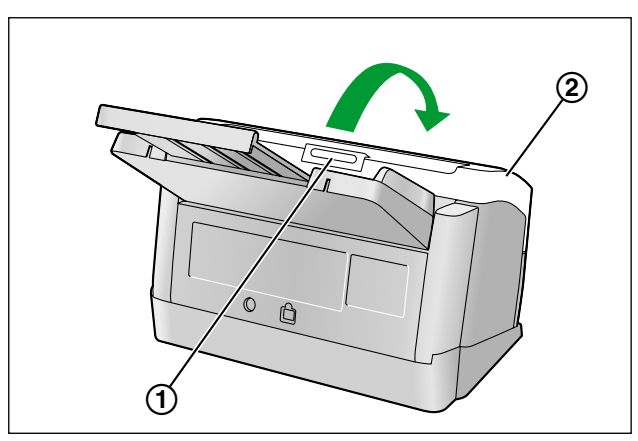

**3.** Reinigen sie das Glas des Scanbereichs (1) und die Referenzfläche (2) mit einem weichen und trockenen Tuch.

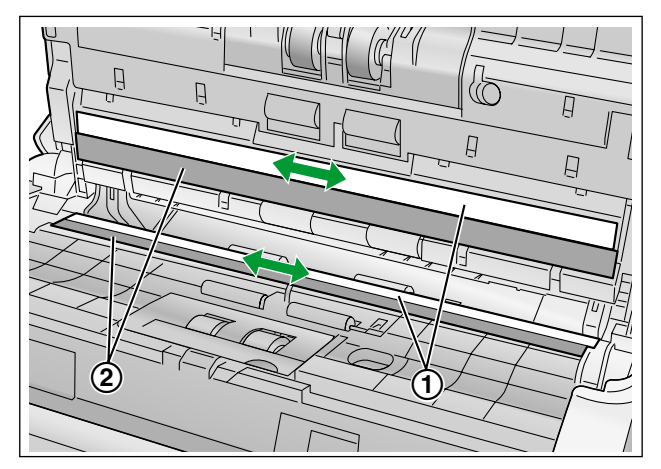

**4.** Entfernen Sie Staub auf den Doppeleinzugsdetektoren (①) mit einem Wattestäbchen.

<span id="page-34-0"></span>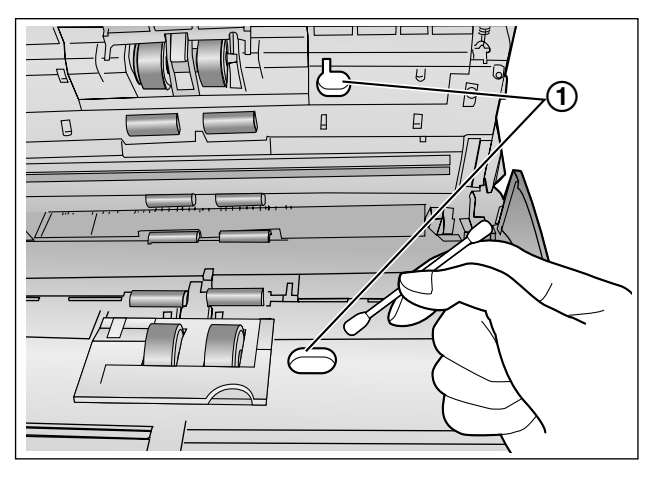

- **5.** Schließen Sie die ADF-Tür.
	- Drücken Sie die ADF-Tür auf beiden Seiten langsam nach unten bis sie einrastet.

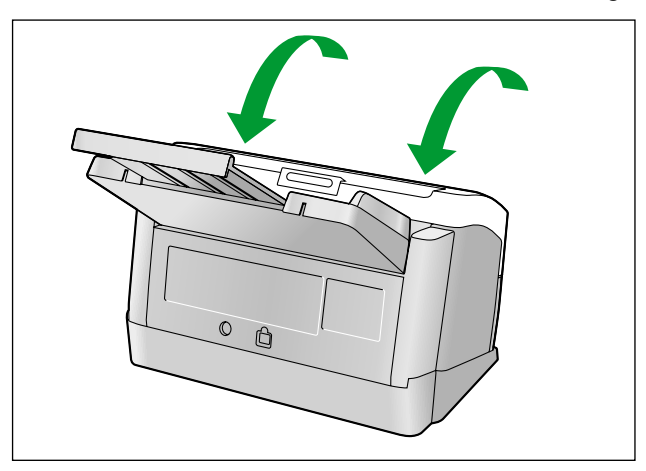

# <span id="page-35-1"></span><span id="page-35-0"></span>**Ersatzteile und Erweiterungseinheiten**

<span id="page-35-2"></span>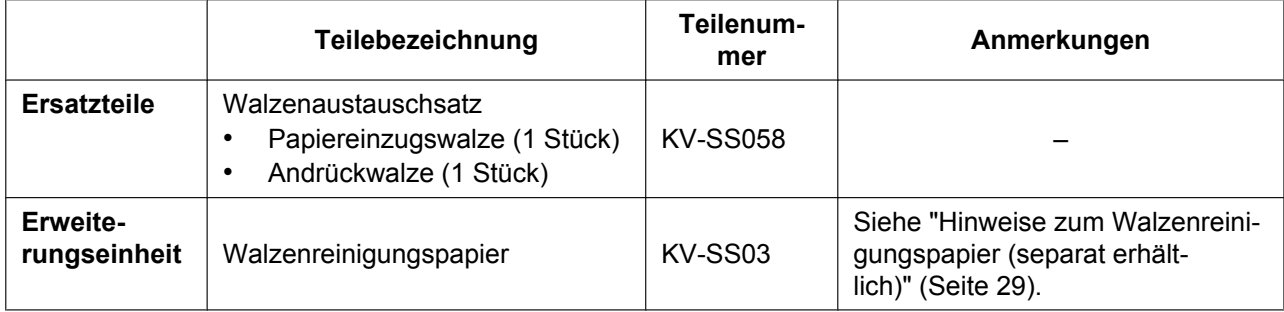

#### **Anmerkung**

<span id="page-35-3"></span>• Wenden Sie sich an Ihren Fachhändler, um Ersatzteile und Erweiterungseinheiten zu kaufen.

Die Andrückwalze und die Papiereinzugswalze sind Verbrauchsmaterialien. Sie sollten den "Walzenaustauschsatz (KV-SS058)" kaufen und jede Walze nach einer gewissen Zeit ersetzen. Angaben zur Lebensdauer der Walzen finden Sie im folgenden Abschnitt.

• Papiereinzugswalze / Andrückwalze: 100.000 Blatt

Der Scanner-Zähler kann mithilfe des Benutzer-Dienstprogramms gelesen werden.

# <span id="page-36-2"></span><span id="page-36-0"></span>**Austauschen von Teilen**

Falls es nach dem Reinigen der Walzen ([Seite 30](#page-29-0)) weiterhin häufig zu Doppeleinzug oder Papierstaus kommt, wenden Sie sich an Ihren Fachhändler und bestellen Sie einen "Walzenaustauschsatz (KV-SS058)". Ersetzen Sie anschließend Andrückwalze und Papiereinzugswalze.

# <span id="page-36-3"></span><span id="page-36-1"></span>**Austauschen der Walzen**

- **1.** Drücken und halten Sie den Netzschalter mindestens eine Sekunde lang, um das Gerät auszuschalten.
- **2.** Betätigen Sie die Tür-Entriegelung (1) und öffnen Sie die ADF-Tür (2).

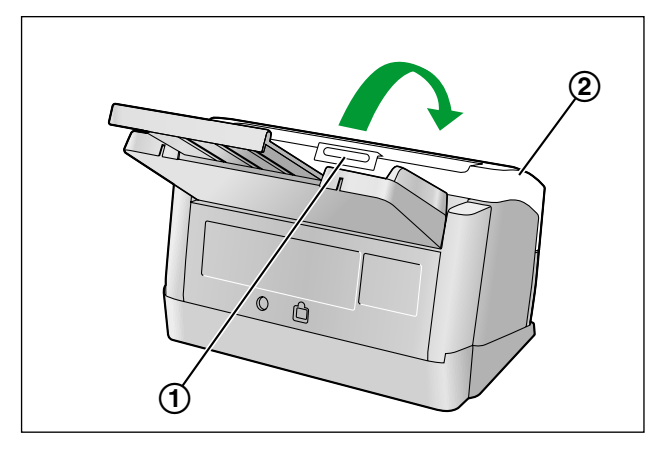

**3.** Öffnen Sie die Andrückwalzenklappe (grün) (①).

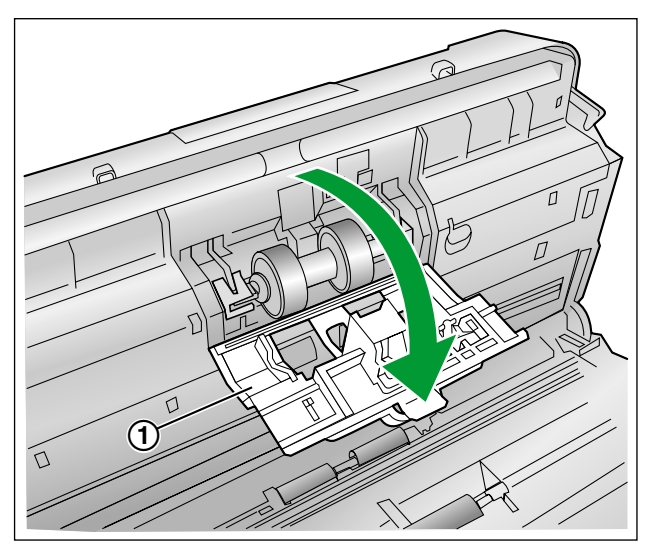

**4.** Entfernen Sie die Andrückwalze (①).

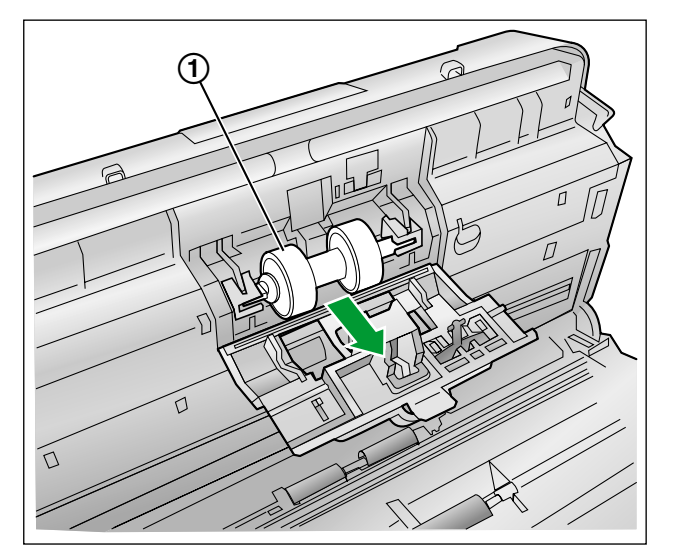

- **5.** Entnehmen Sie die neue Andrückwalze aus dem optionalen "Walzenaustauschsatz (KV-SS058)".
- **6.** Setzen Sie die neue Andrückwalze so in die dafür vorgesehene Metallvorrichtung ein, dass die längere Welle nach rechts zeigt (Rückansicht).

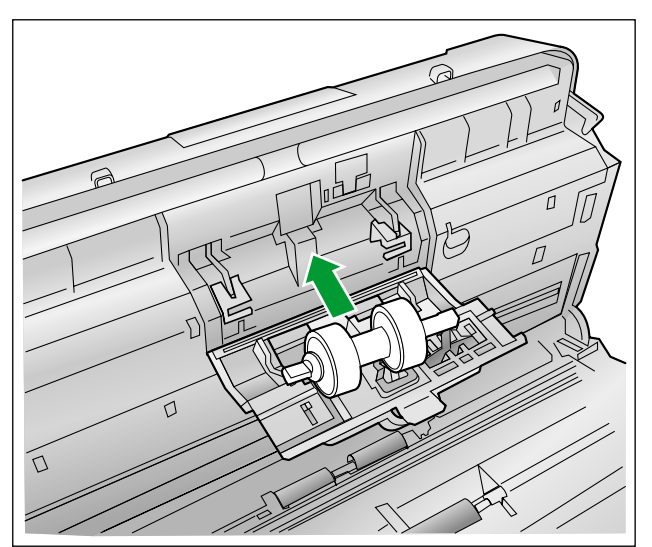

**7.** Schließen Sie die Andrückwalzenklappe (grün) (①) fest.

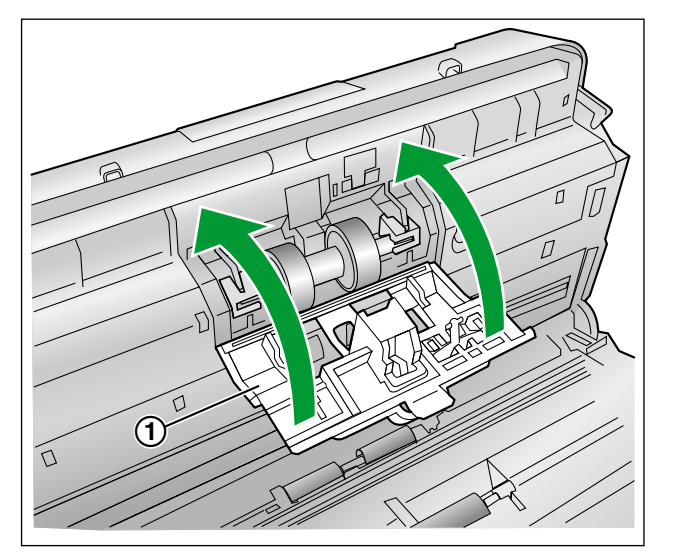

#### **Hinweis**

- Achten Sie darauf, dass die Andrückwalzenklappe einrastet.
- **8.** Öffnen Sie die Abdeckung der Papiereinzugswalze (grün) (①).

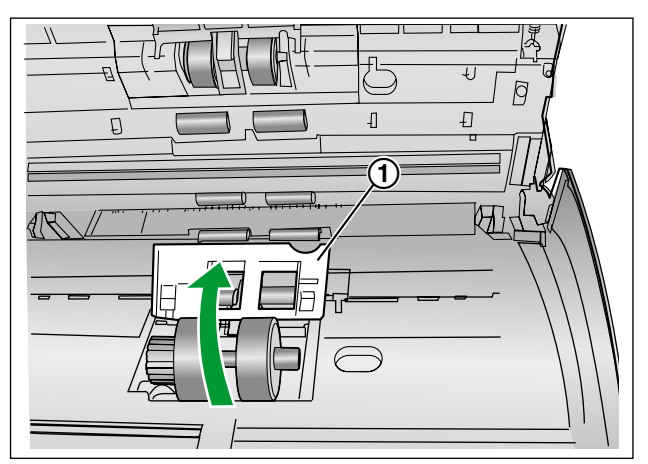

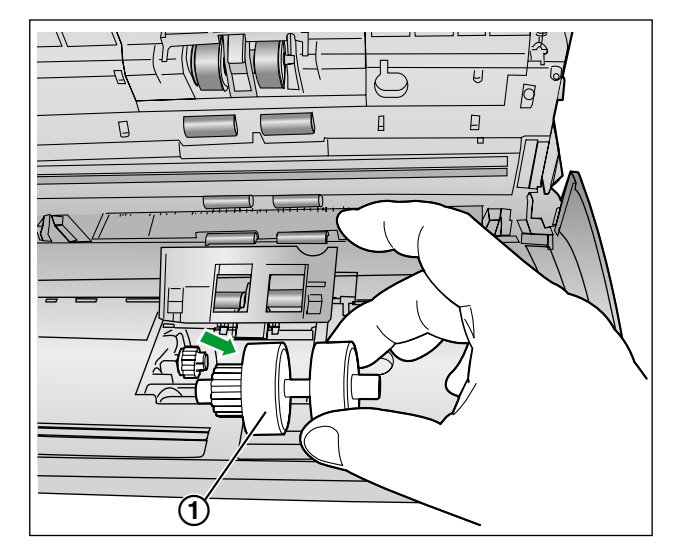

**9.** Entfernen Sie die Papiereinzugswalze (①).

- **10.** Entnehmen Sie die neue Papiereinzugswalze aus dem optionalen "Walzenaustauschsatz (KV-SS058)".
- **11.** Setzen Sie die neue Papiereinzugswalze so ein, dass sich das Zahnrad auf der linken Seite befindet.

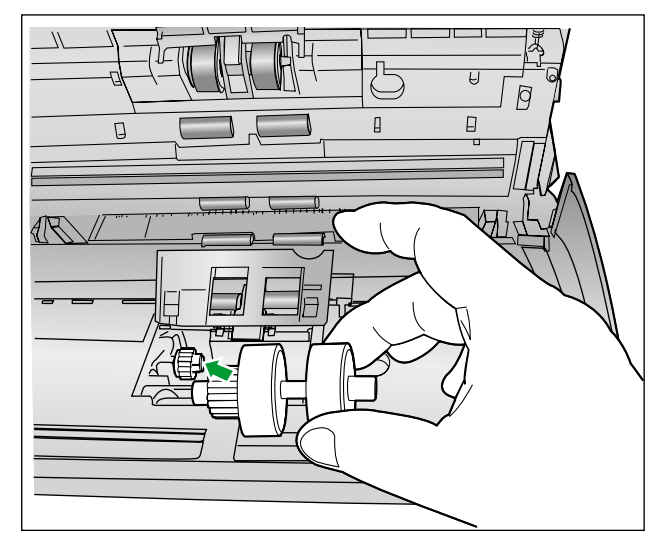

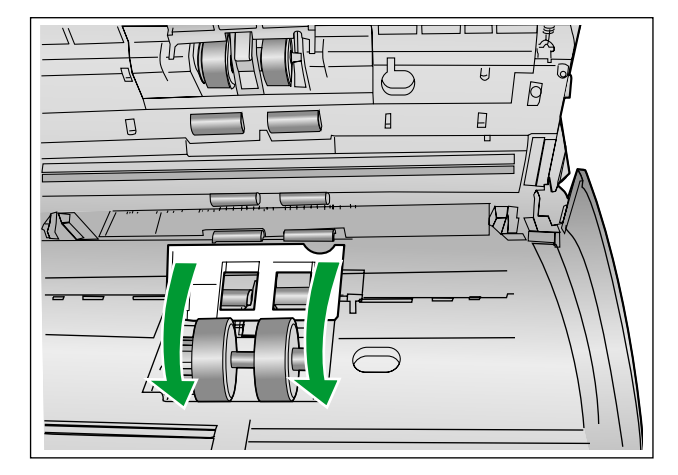

**12.** Schließen Sie die Abdeckung der Papiereinzugswalze (grün) fest.

#### **Hinweis**

- Stellen Sie sicher, dass beide Seiten der Abdeckung der Papiereinzugswalze (grün) einrasten.
- Stellen Sie nach dem Einsetzen der Papiereinzugswalze sicher, dass sich die Walze in der Einzugsrichtung drehen kann.
- **13.** Schließen Sie die ADF-Tür.
	- Drücken Sie die ADF-Tür auf beiden Seiten langsam nach unten bis sie einrastet.

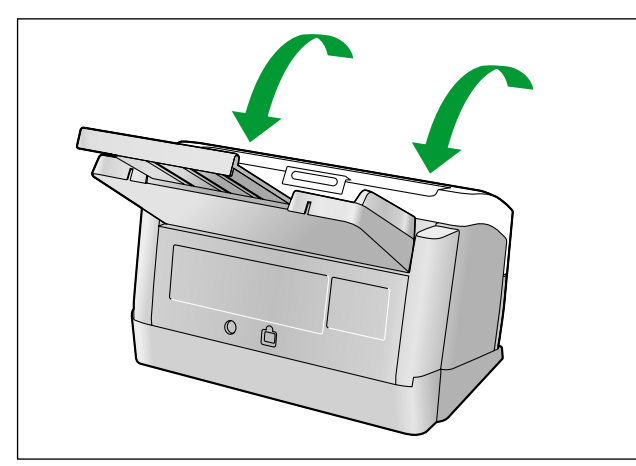

**14.** Stellen Sie den Walzenaustauschzähler im Benutzer-Dienstprogramm auf 0 zurück.

- <span id="page-40-0"></span>• Schalten Sie den Scanner ein.
- Starten Sie das Benutzer-Dienstprogramm und wählen Sie im Fenster die Schaltfläche [Zähler rückstellen], um den Zähler "Nach Walzenaustausch" auf 0 zu setzen.
- Einzelheiten entnehmen Sie bitte der Hilfe für das Benutzer-Dienstprogramm.

# <span id="page-41-1"></span><span id="page-41-0"></span>**Fehlerbehebung**

Wenn ein Fehler während des Scannerbetriebs auftaucht, überprüfen Sie die folgenden Punkte und den Status des Scanners mit Hilfe des Benutzer-Dienstprogramms. Sollte das Gerät immer noch nicht funktionieren, so schalten Sie es aus, ziehen Sie den Netzstecker aus der Steckdose und wenden Sie sich an den Kundendienst.

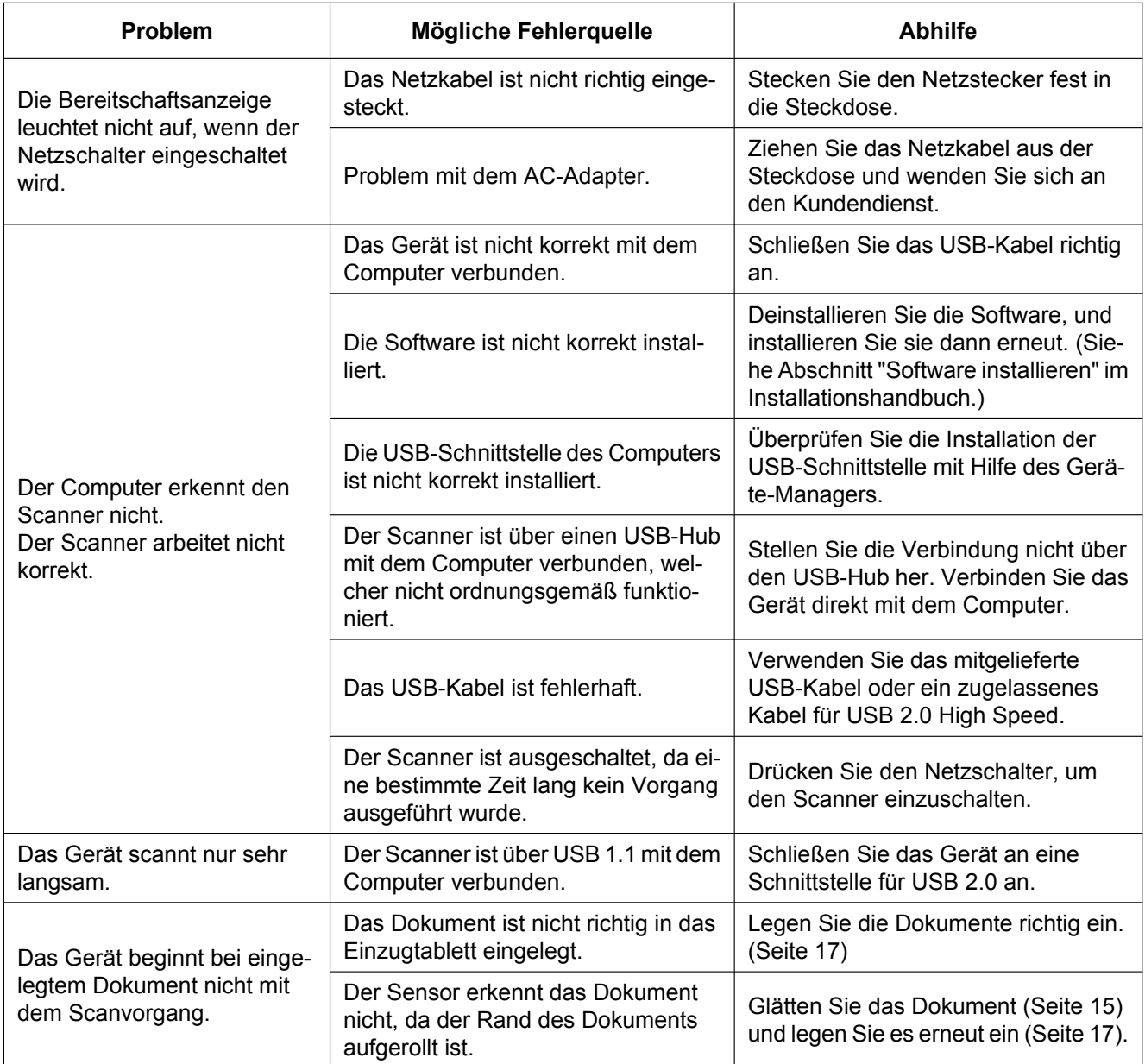

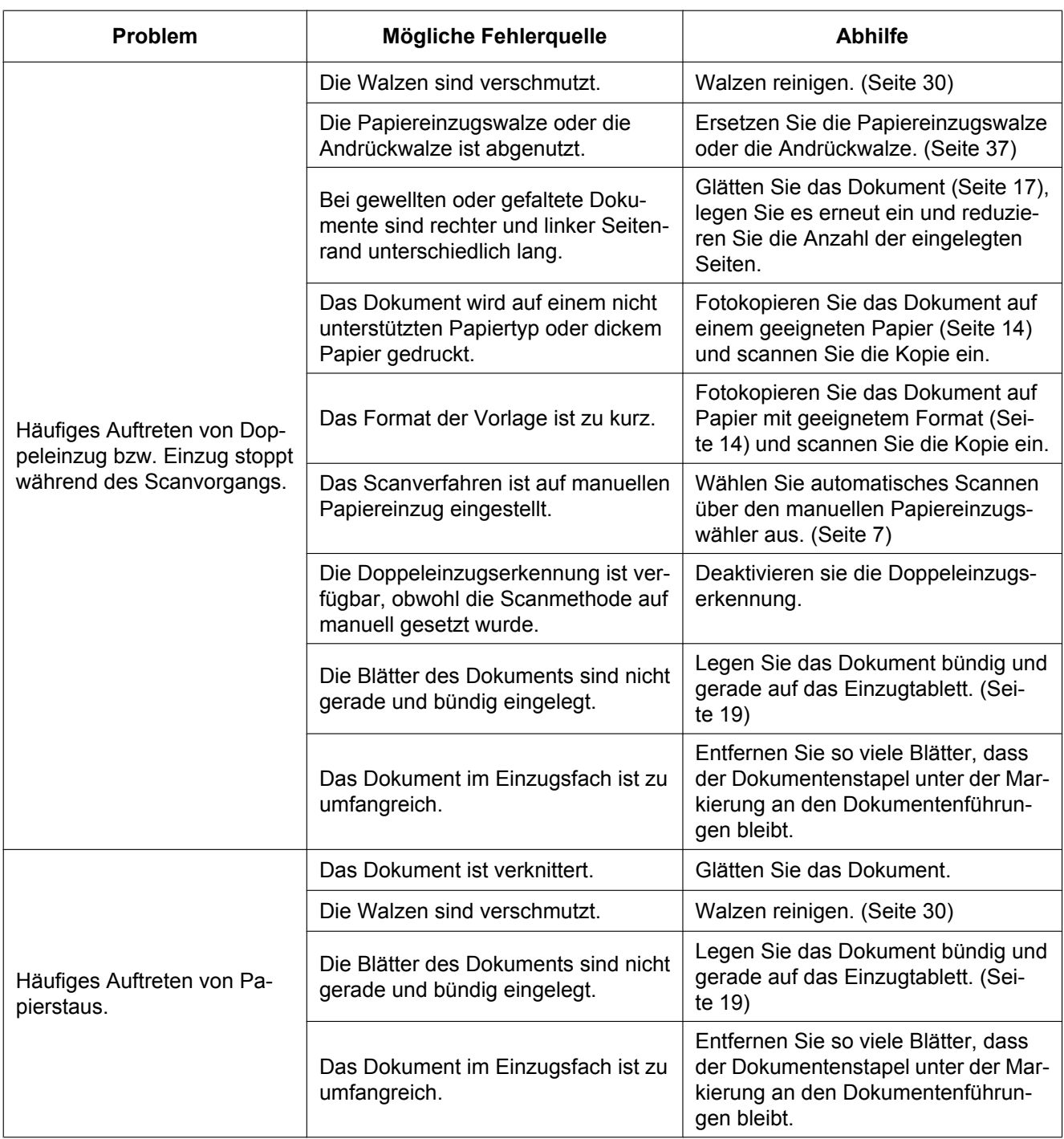

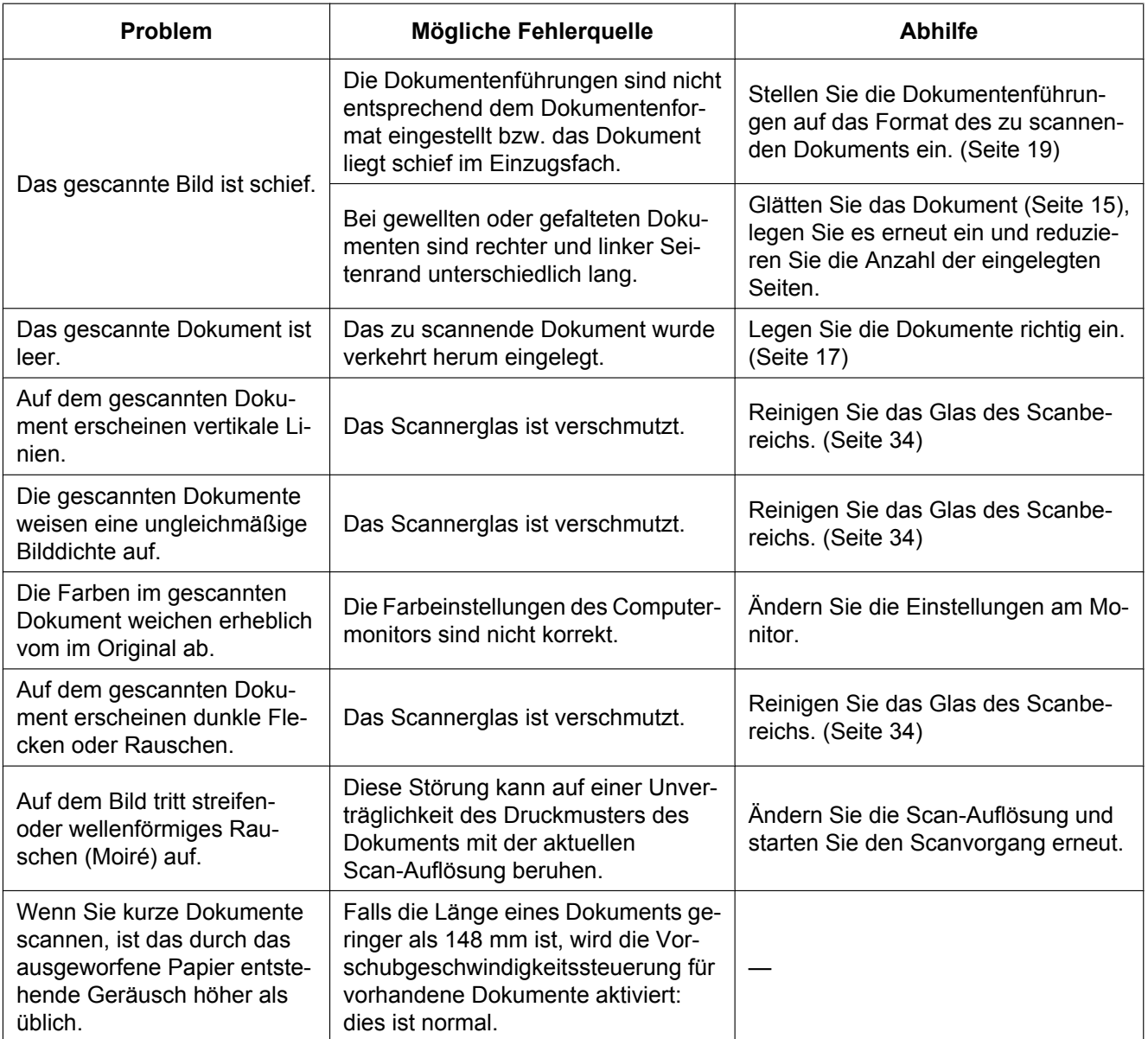

Wenn Sie diese Hinweise befolgt haben, aber dennoch weiterhin Fehler auftreten, wird Ihnen unser technischer Kundendienst weiterhelfen, den Sie unter der Telefonnummer 1-800-726-2797 erreichen (nur für die USA).

# <span id="page-44-1"></span><span id="page-44-0"></span>**Hinweise zum Wiederverpacken**

Es wird ausdrücklich empfohlen, den Originalkarton und das *gesamte* Verpackungsmaterial aufzubewahren. Sollte es erforderlich sein, den Scanner zu transportieren oder zu versenden, beachten Sie bitte folgende Hinweise.

#### **Anmerkung**

- Unsachgemäßes Verpacken des Scanners kann dazu führen, dass Reparaturkosten entstehen.
- Verwenden Sie den Originalkarton und sämtliches Verpackungsmaterial des Herstellers.
- Der Scanner sollte in korrekter (d.h. aufrechter) Position bewegt oder transportiert werden.

#### **Benötigtes Material**

- Originalkarton des Scanners und Verpackungsmaterial
- Paketklebeband und Schere
- **1.** Drücken und halten Sie den Netzschalter mindestens eine Sekunde lang, um das Gerät auszuschalten.
- **2.** Ziehen Sie das Netzkabel aus der Steckdose und entfernen Sie den AC-Adapter und das USB-Kabel vom Scanner.
- **3.** Entfernen Sie das Einzugsfach vom Scanner.
	- Um das Einzugsfach zu lösen, heben Sie es an und ziehen Sie dann in dieser Reihenfolge an der linken  $(1)$  und der rechten  $(2)$  Seite des Einzugsfaches.

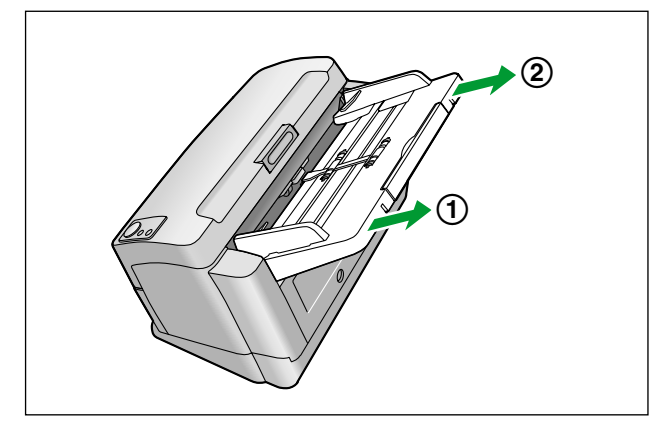

- <span id="page-45-1"></span><span id="page-45-0"></span>4. Entfernen Sie die Ausgabe-Dokumentenführungen (1) vom Scanner.
	- Kippen Sie den Scanner nach hinten, legen Sie ihn auf seine Rückseite ( $\bigcirc$ ) und entfernen Sie dann die Dokumenten-Ausgabeführungen.

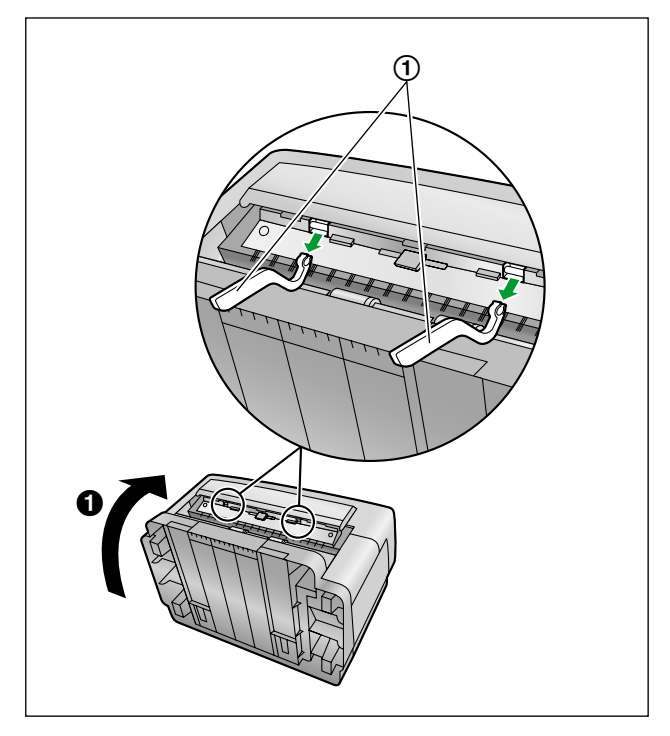

- Bringen Sie die Ausgabe-Dokumentenführungen (1) auf die folgende Weise an:
	- Kippen Sie den Scanner nach hinten, legen Sie ihn auf seine Rückseite  $\bigcirc$ ), und setzen Sie dann die Ausgabe-Dokumentenführungen in die 2 Wellen ein (2 und 3).

– Bringen Sie die Ausgabe-Dokumentenführungen mit den abgerundeten Stellen nach unten gerichtet siehe Abbildung (4) an.

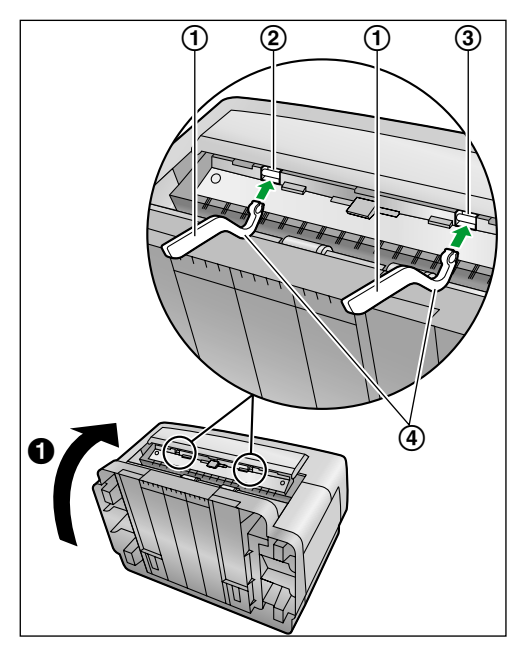

**5.** Legen Sie das USB-Kabel, die CD-ROM, das Einzugsfach, die Ausgabe-Dokumentenführungen, das Netzkabel und die Kartenführung für gemischte Vorlagen in die Zubehörbox.

**6.** Verpacken Sie den Scanner.

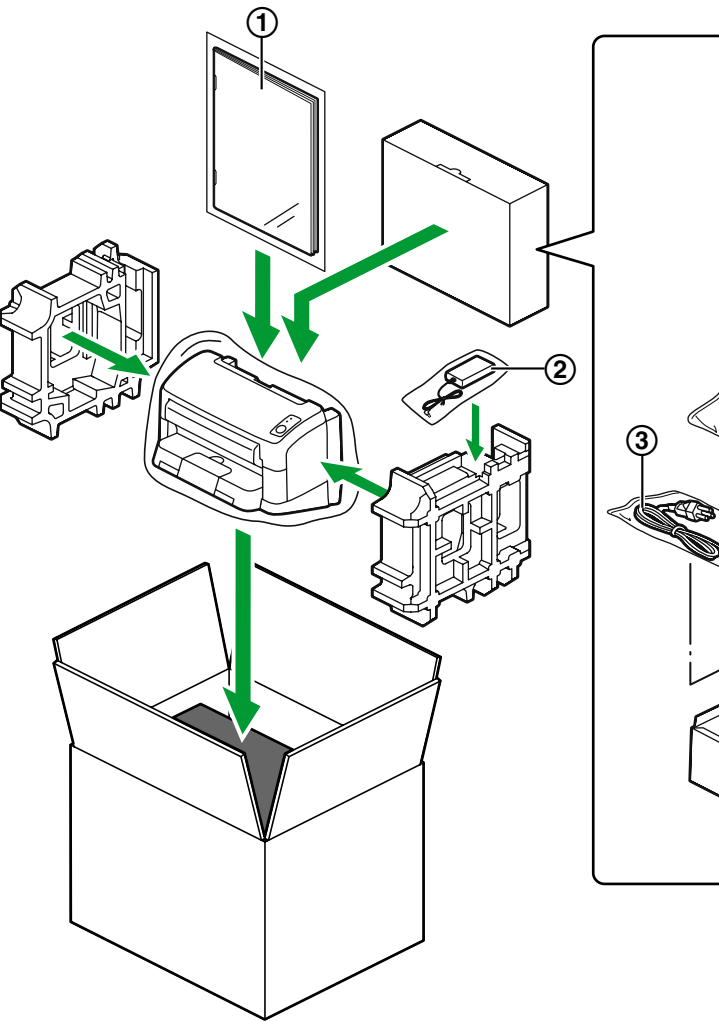

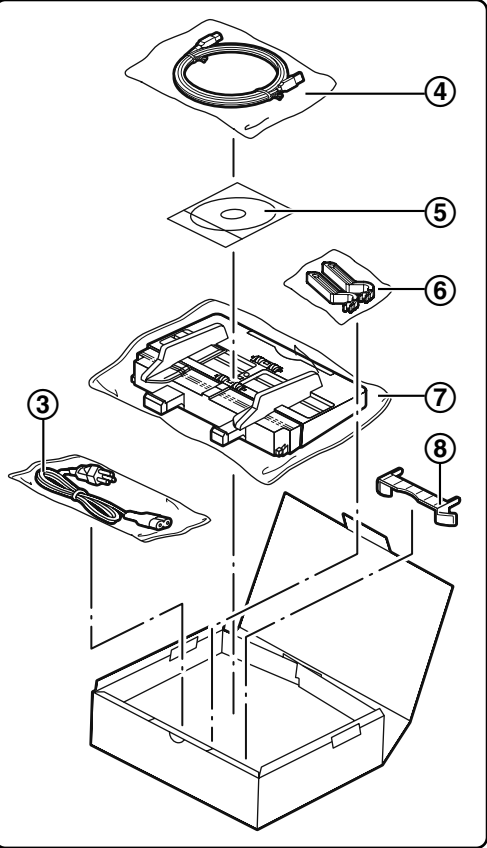

- <span id="page-47-4"></span> $\odot$  Installationshandbuch
- <span id="page-47-0"></span>2 AC-Adapter
- <span id="page-47-6"></span>Netzkabel
- <span id="page-47-7"></span>USB-Kabel
- <span id="page-47-2"></span>CD-ROM Drivers & Utilities / Manuals
- <span id="page-47-1"></span>Ausgabe-Dokumentenführungen
- <span id="page-47-3"></span>Einzugsfach
- <span id="page-47-5"></span>Kartenführung für gemischte Vorlagen

# <span id="page-48-10"></span><span id="page-48-0"></span>**Technische Daten**

<span id="page-48-9"></span><span id="page-48-8"></span><span id="page-48-7"></span><span id="page-48-6"></span><span id="page-48-5"></span><span id="page-48-4"></span><span id="page-48-3"></span><span id="page-48-2"></span><span id="page-48-1"></span>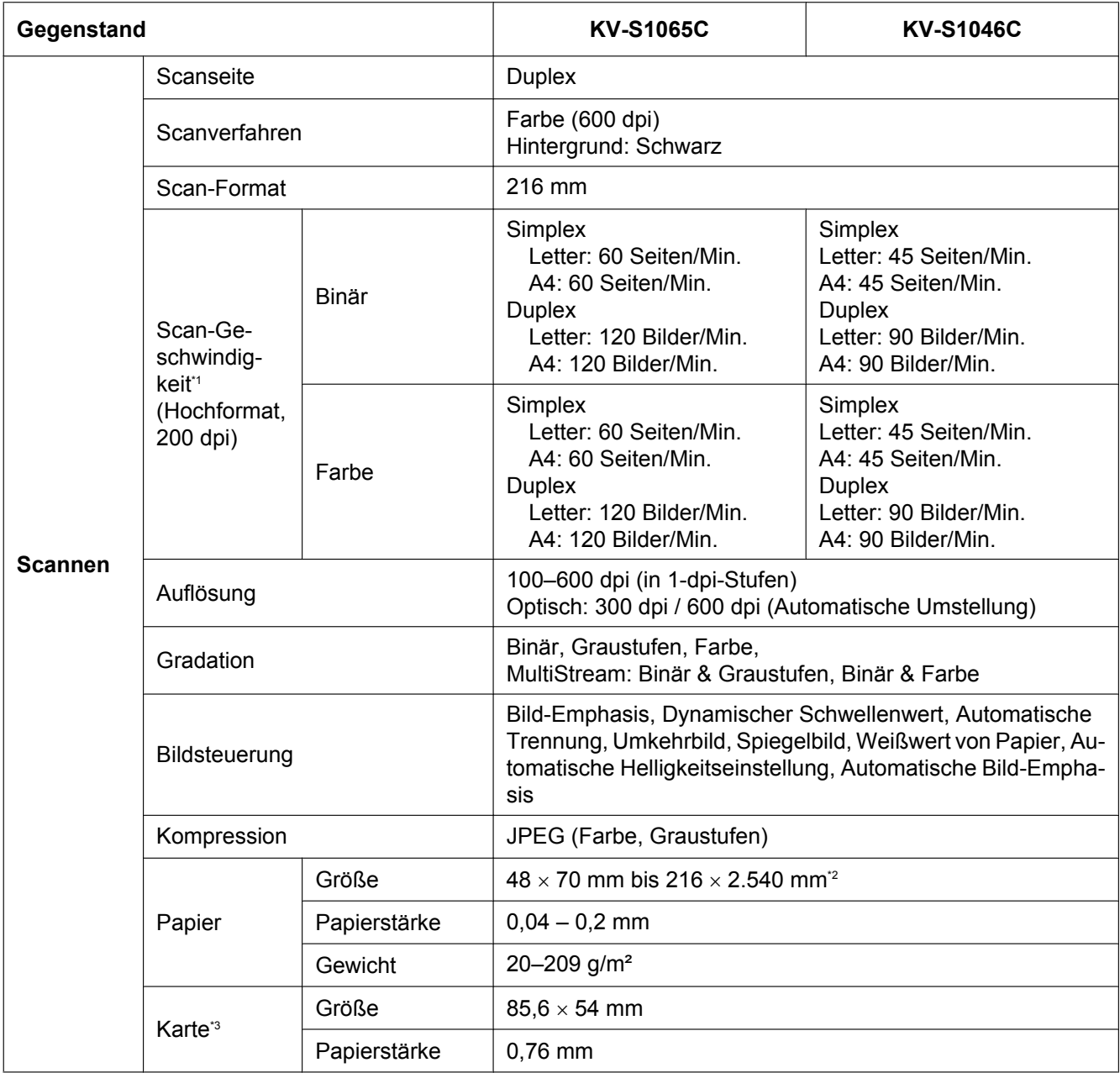

#### **Anhang**

<span id="page-49-14"></span><span id="page-49-13"></span><span id="page-49-12"></span><span id="page-49-10"></span><span id="page-49-8"></span><span id="page-49-7"></span><span id="page-49-6"></span><span id="page-49-4"></span>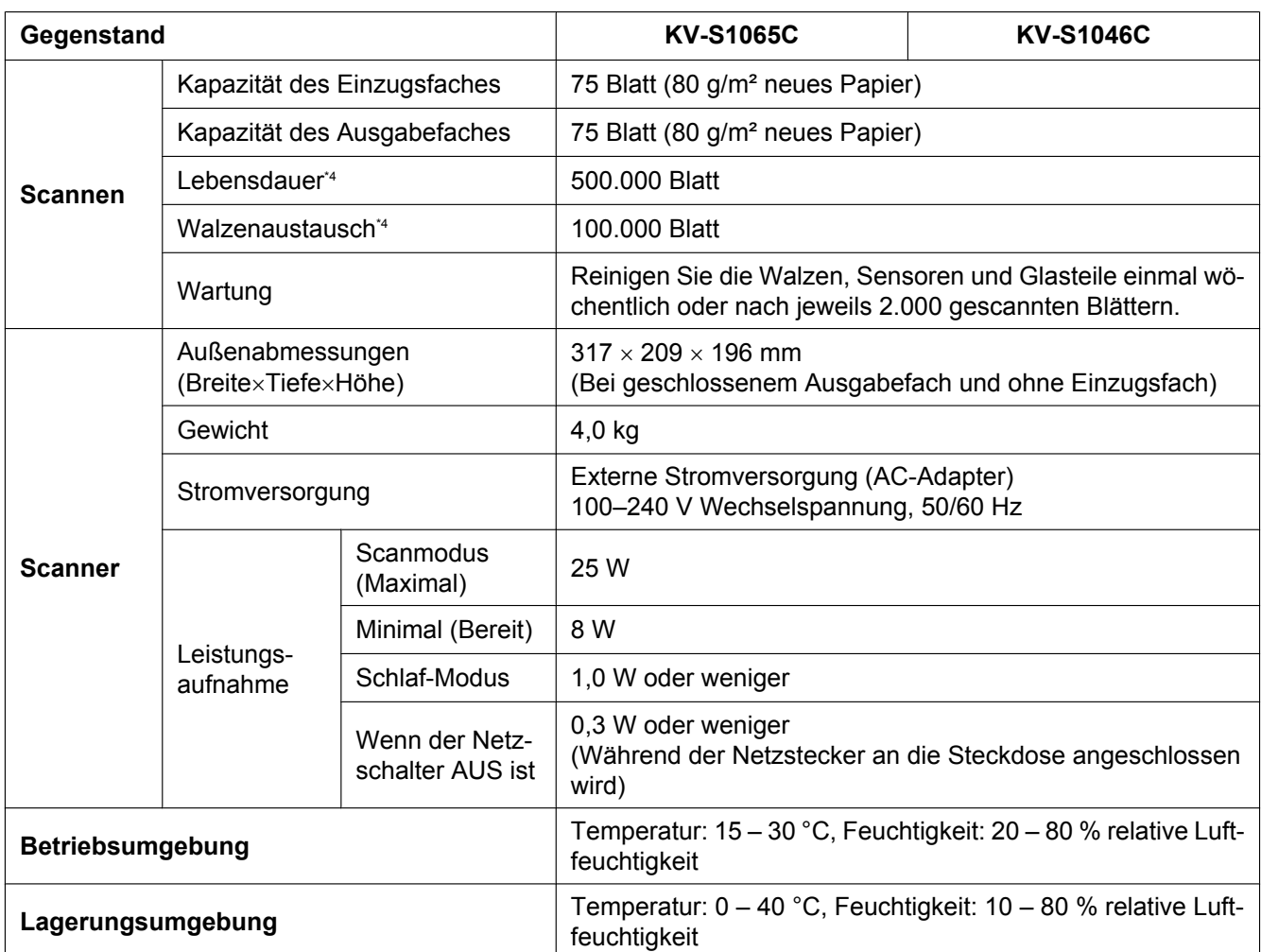

<span id="page-49-11"></span><span id="page-49-9"></span><span id="page-49-5"></span><span id="page-49-0"></span>\*1 Die Scan-Geschwindigkeit variiert und hängt von Host-Computer, Betriebssystem, verwendeter Anwendung, Messmethode, der Datenmenge des Bildes und Papiertyp ab. Die Scangeschwindigkeit wurde mit Hilfe eines eigenen Verfahrens gemessen. \*2 Sie können ein anderes Papierformat angeben. Die korrekte Funktion kann jedoch nicht gewährleistet werden.<br>\*3 Karte mit Hochorägung ist ebenfalls verfügbar.

<span id="page-49-1"></span>

<span id="page-49-3"></span><span id="page-49-2"></span>\*3 Karte mit Hochprägung ist ebenfalls verfügbar. Bei der Lebensdauer des Scanners und der Walzen handelt es sich um einen geschätzten Wert bei Verwendung von Standardpapier des Formats A4 oder Letter (64 g/m<sup>2</sup> oder 80 g/m<sup>2</sup>). Die tatsächliche Lebensdauer kann abhängig von Papier, Verwendung und Reinigungsintervallen abweichen.

# <span id="page-50-0"></span>**Stichwortverzeichnis**

### **A**

Abtastlampen [7](#page-6-2) AC-Adapter [8,](#page-7-0) [48](#page-47-0) ADF-Tür [7](#page-6-3) Auflösung [49](#page-48-1) Ausgabeanschlag [7](#page-6-4) Ausgabe-Dokumentenführungen [7,](#page-6-5) [46,](#page-45-1) [48](#page-47-1) Ausgabefach [7](#page-6-6) Außenabmessungen [50](#page-49-4) Austauschen von Teilen [37](#page-36-2)

### **B**

Benutzer-Dienstprogramm [33](#page-32-0), [41](#page-40-0) Betriebsumgebung [50](#page-49-5) Bildsteuerung [49](#page-48-2)

## **C**

CD-ROM Drivers & Utilities / Manuals [48](#page-47-2)

### **D**

Dokumente Dokumente scannen [17](#page-16-1) Geeignete Dokumente [14](#page-13-3) Ungeeignete Dokumente [15](#page-14-3) Dokumentenausgabe-Verlängerung [7](#page-6-7) Dokumentenführungen [7](#page-6-8) Doppeleinzugsdetektoren [29](#page-28-2) Doppeleinzugsdetektoren [35](#page-34-0) Doppeleinzugs-Erkennung [16](#page-15-0)

## **E**

Einzugsfach [7,](#page-6-9) [48](#page-47-3) Ersatzteile [36](#page-35-1) Eselsohrerkennung [16](#page-15-1)

### **F**

Fehlerbehebung [42](#page-41-1)

### **G**

Gewicht [50](#page-49-6) Gradation [49](#page-48-3)

#### **I**

Installationshandbuch [48](#page-47-4)

#### **K**

Kapazität des Ausgabefaches [50](#page-49-7) Kapazität des Einzugsfaches [50](#page-49-8)

Karte [49](#page-48-4) Kartenführung für gemischte Vorlagen [8](#page-7-1), [48](#page-47-5) Kompression [49](#page-48-5) Kontrollblätter [26](#page-25-1)

### **L**

Lagerungsumgebung [50](#page-49-9) Lebensdauer [50](#page-49-10) LED [9](#page-8-2) LED (grün) [7](#page-6-10), [9](#page-8-3) LED (rot)  $7, 9$  $7, 9$  $7, 9$ Leistungsaufnahme [50](#page-49-11)

### **M**

Manueller Papiereinzugswähler [18](#page-17-0) Manueller Papier-einzugswähler [7](#page-6-11)

### **N**

Netzanschluss [8](#page-7-2) Netzkabel [8](#page-7-3), [48](#page-47-6) Netzschalter [9](#page-8-5), [11](#page-10-1)

### **P**

Papier [49](#page-48-6) Papierstau [23](#page-22-2)

### **R**

Reinigung Glas des Scanbereichs, Referenzfläche, und Doppeleinzugsdetektoren [34](#page-33-1) Reinigung der Walzen [30](#page-29-1) Reinigung des Scannergehäuses [28](#page-27-2) Reinigung des Scanners [28](#page-27-3)

### **S**

Scan-Geschwindigkeit [49](#page-48-7) Scanseite [49](#page-48-8) Scanverfahren [49](#page-48-9) Sicherheitsschlitz [7](#page-6-12) Skip-Taste [9](#page-8-6) Start/Stopp-Taste [9](#page-8-7) Stromversorgung [50](#page-49-12) Systemsteuerung [7](#page-6-13), [9](#page-8-2)

### **T**

Technische Daten [49](#page-48-10) Tür-Entriegelung [7](#page-6-14)

### **U**

USB-Anschluss [8](#page-7-4) USB-Kabel [8,](#page-7-5) [48](#page-47-7)

### **V**

Verlängerung des Einzugsfaches [7](#page-6-15) Vorsorgemaßnahmen [5](#page-4-1)

### **W**

Walzen Andrückwalze [37](#page-36-3) Papiereinzugswalzenmodul [37](#page-36-3) Walzenaustausch [50](#page-49-13) Walzenaustauschsatz [36](#page-35-2) Walzenreinigungspapier [5](#page-4-2), [29](#page-28-3), [36](#page-35-3) Wartung [50](#page-49-14) Wiederverpackung [45](#page-44-1)

#### Panasonic Canada Inc.

5770 Ambler Drive, Mississauga, Ontario, L4W 2T3

### Panasonic Marketing Europe GmbH

Hagenauer Strasse 43, 65203 Wiesbaden, Germany For information of Compliance with EU relevant Regulatory

Directives, Contact to Authorised Representative: **Panasonic Testing Centre** Panasonic Marketing Europe GmbH Winsbergring 15, 22525 Hamburg, Germany

#### **Panasonic Corporation**

Web Site: http://www.panasonic.com/